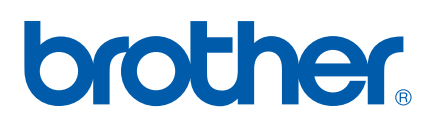

Intern utskrifts-/skanneserver med flere protokoller

# NETTVERKS-BRUKERHÅNDBOK

# MFC-7225N MFC-7820N

Les denne håndboken nøye før du tar i bruk denne enheten i ditt nettverk. Du kan når som helst skrive ut eller lese denne håndboken fra CD-ROM-en. Oppbevar CD-ROM-en på et hensiktsmessig sted, slik at det hele tiden er lett å finne den og slå opp i den.

### Brother Solutions Center

[\(http://solutions.brother.com\)](http://solutions.brother.com) har all programvaren og informasjonen du trenger for å skrive ut. Du kan laste ned de seneste driverne og verktøyene til maskinen, lese svar på vanlige spørsmål, få tips om problemløsing eller finne informasjon om spesielle utskriftsløsninger på sidene for **løsninger** og **kundeopplæring**.

## **Definisjoner for advarsler, forsiktighet og merknader**

Vi bruker følgende ikon i denne brukerhåndboken:

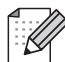

Merknader forteller hvordan du bør reagere på en situasjon som kan oppstå eller du får tips om hvordan bruken fungerer sammen med andre funksjoner.

## <span id="page-1-0"></span>**Varemerker**

Brother og Brother-logoen er registrerte varemerker og BRAdmin Professional er et varemerke for Brother Industries, Ltd.

UNIX er et registrert varemerke for The Open Group.

Apple, Macintosh, Quick Draw og LaserWriter er registrerte varemerker for Apple Computer, Inc.

HP, Hewlett-Packard, Jetdirect og PCL er registrerte varemerker for Hewlett-Packard Company.

Microsoft, Windows og Windows NT er registrerte varemerker for Microsoft Corporation.

Alle andre termer, merker og produktnavn som blir omtalt i denne håndboken, er registrerte varemerker eller varemerker for sine respektive selskaper.

## **Utarbeidelse og offentliggjøring**

Denne håndboken er utarbeidet og offentliggjort under oppsyn av Brother Industries Ltd., og den inneholder beskrivelser og spesifikasjoner for de nyeste produktene.

Innholdet i denne brukerhåndboken og spesifikasjonene til dette produktet kan endres uten varsel.

Brother forbeholder seg retten til å foreta endringer i spesifikasjonene og innholdet i denne håndboken uten varsel, og de er ikke ansvarlige for noen skader (inkludert driftstap) forårsaket av det presenterte materialet, inkludert, men ikke begrenset til, typografiske feil eller andre feil i denne publikasjonen.

©2005 Brother Industries Ltd.

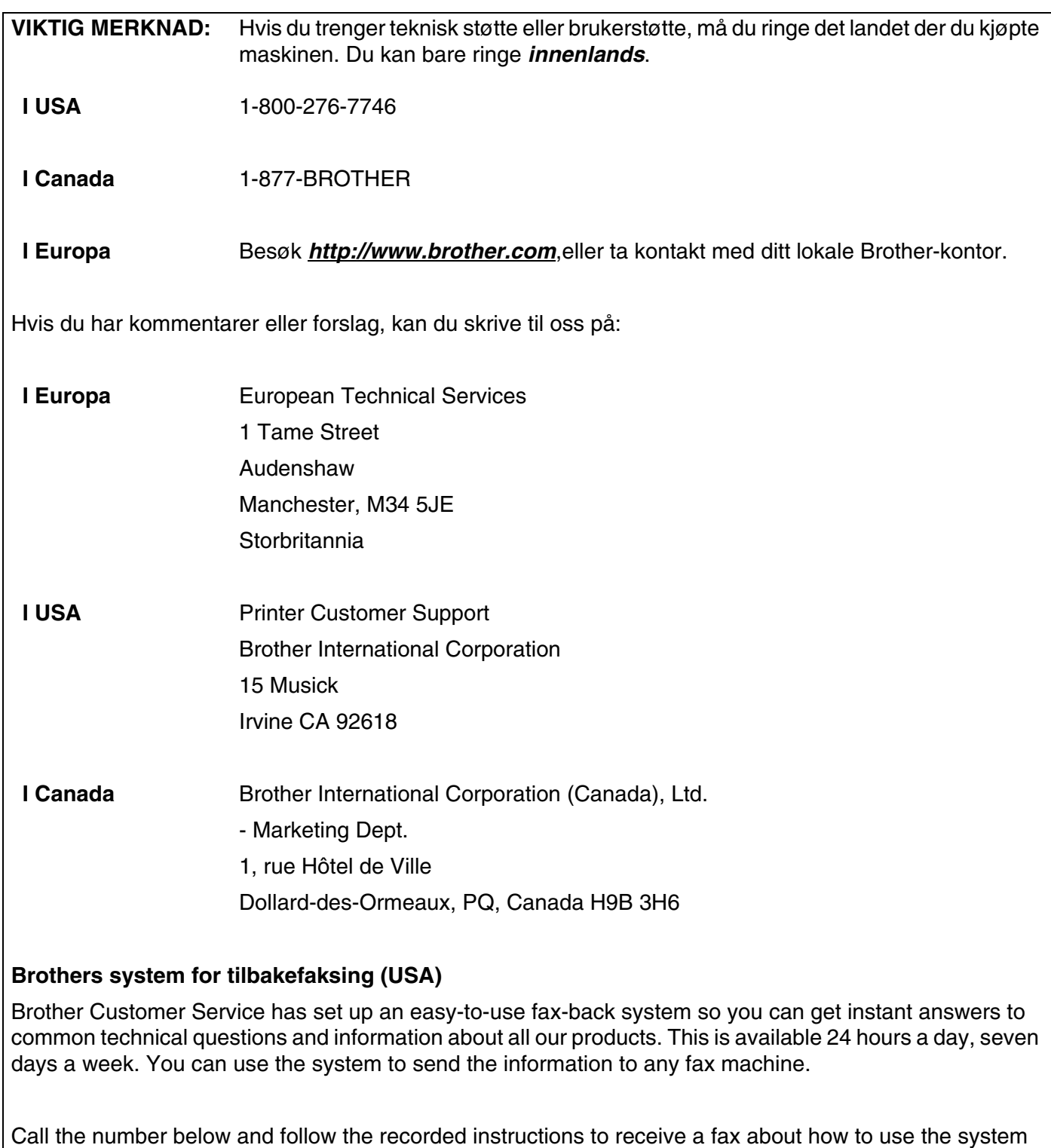

 $\mathbb{R}^3$ 

### **Kun for USA** 1-800-521-2846

Servicesentre (USA)

For the location of a Brother authorized service center, call 1-800-284-4357.

Servicesentre (Canada)

For the location of a Brother authorized service center, call 1-877-BROTHER.

Internett-adresser

Brothers globale nettsted: *<http://www.brother.com>*

For vanlige spørsmål (FAQ), produktstøtte og tekniske spørsmål, og for oppdatering av drivere og verktøy: *<http://solutions.brother.com>*

(Kun USA) For Brother Accessories & Supplies: *<http://www.brothermall.com>*

## Indholdsfortegnelse

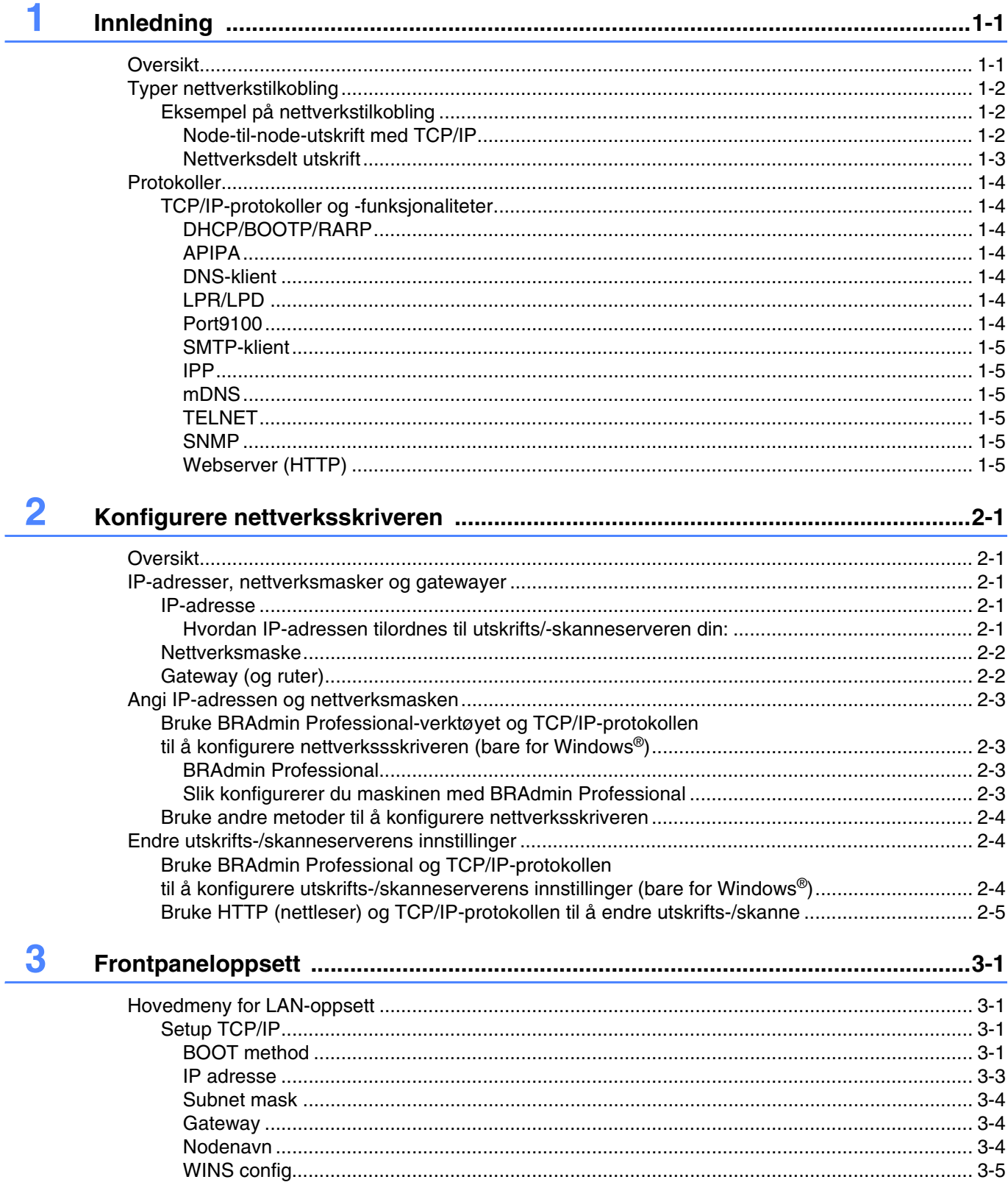

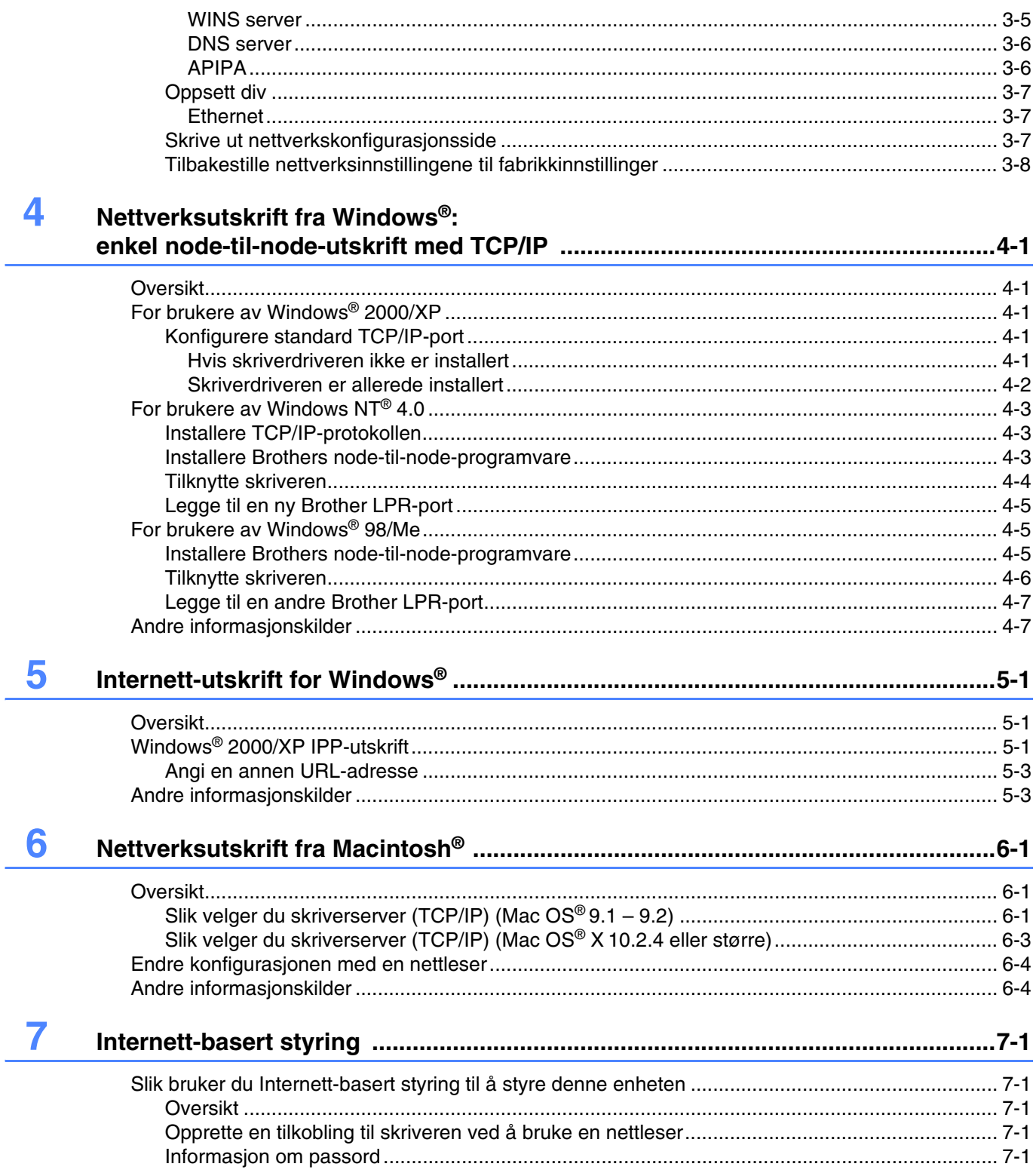

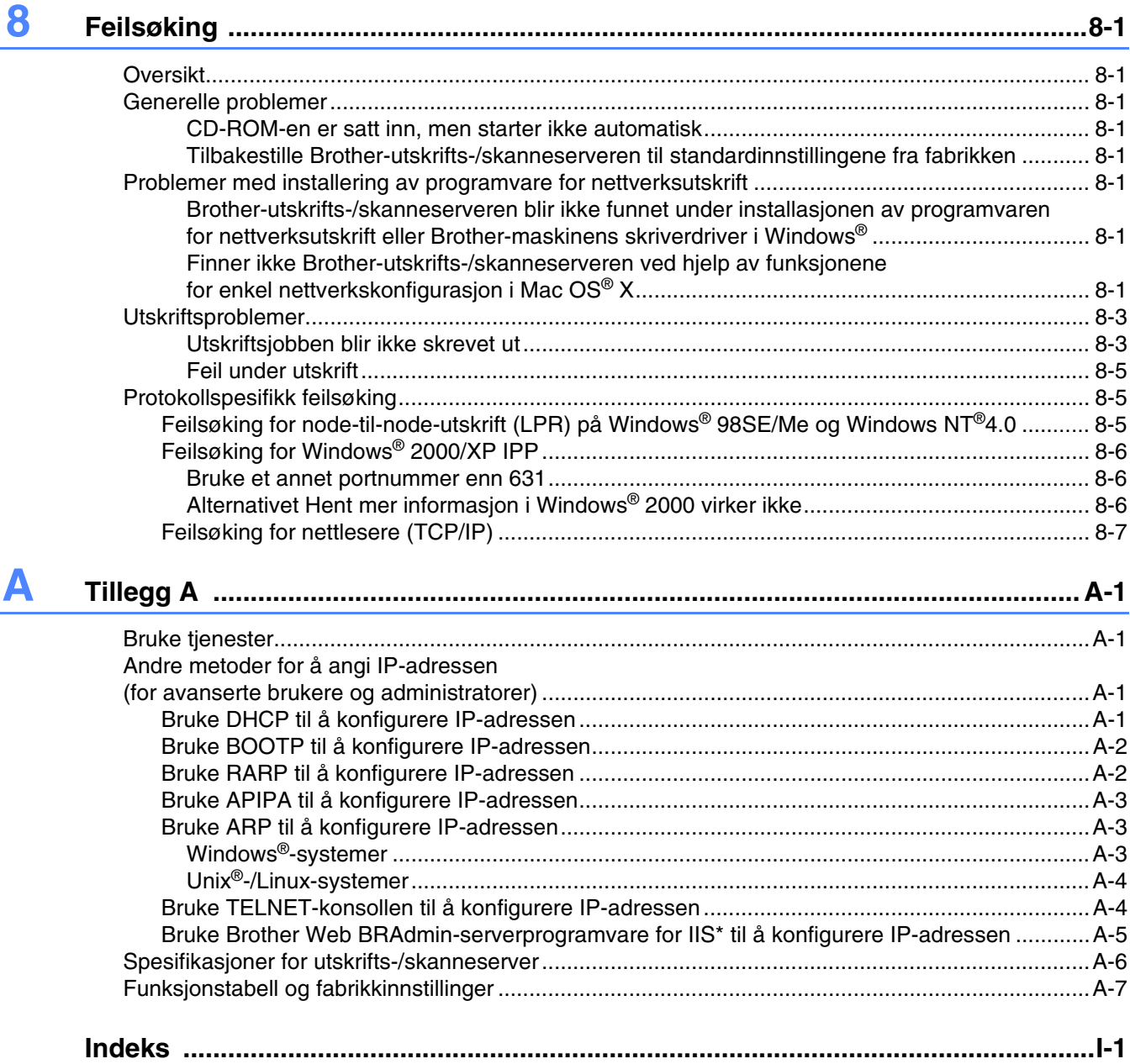

## <span id="page-7-1"></span>**Oversikt**

<span id="page-7-0"></span>**1**

Brother-utskrifts-/skanneserveren lar deg dele Brother-maskinen din på et 10/100MB Ethernet-nettverk og yte utskriftstjenester for Windows® 98SE/Me, Windows NT® 4.0, Windows® 2000/XP som støtter TCP/IP-protokollene, og Mac OS® 9.1-9.2 / Mac OS X® 10.2.4 eller høyere som støtter TCP/IP.

Hvis du skal bruke Brother-maskinen i et nettverk, må du først konfigurere utskrifts-/skanneserveren og sette opp datamaskinene du bruker.

I dette kapittelet får du lære det grunnleggende om nettverkstilkobling og protokoller, og i kapittel 2 og 3 får du informasjon om nettverkskonfigurasjon. I kapittel 4 til kapittel 6 beskrives det hvordan du konfigurerer utskrifts-/skanneserveren sammen med operativsystemet, som følger:

*[Kapittel 4: Nettverksutskrift fra Windows®: enkel node-til-node-utskrift med TCP/IP](#page-25-5)*

*[Kapittel 5: Internett-utskrift for Windows®](#page-32-3)*

*[Kapittel 6: Nettverksutskrift fra Macintosh®](#page-35-3)*

## <span id="page-8-0"></span>**Typer nettverkstilkobling**

Generelt finnes det to typer nettverkstilkobling: Node-til-node-miljø og et nettverksdelt miljø.

### <span id="page-8-1"></span>**Eksempel på nettverkstilkobling**

### <span id="page-8-3"></span><span id="page-8-2"></span>**Node-til-node-utskrift med TCP/IP**

I et node-til-node-miljø vil hver datamaskin sende og motta data direkte til og fra Brother-maskinen.

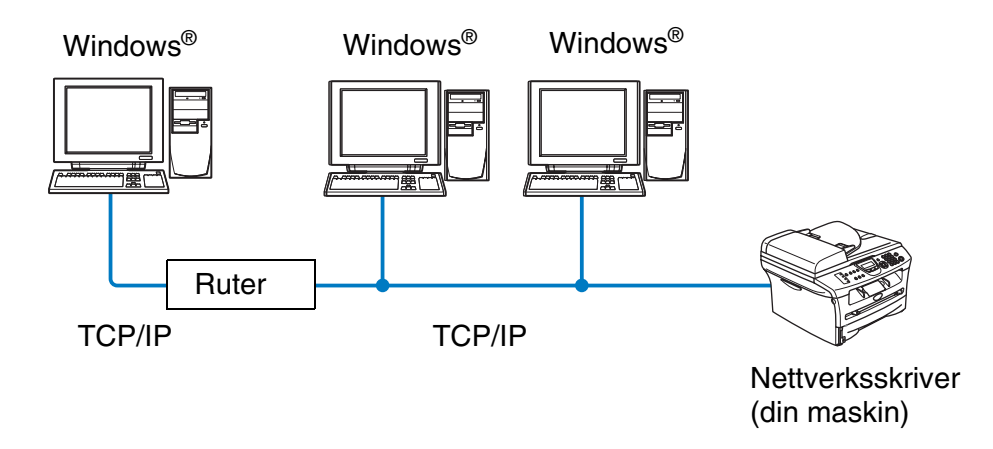

- I et mindre nettverk med to eller tre datamaskiner anbefaler vi metoden med node-til-node-utskrift siden den er enklere å konfigurere enn metoden med nettverksdelt utskrift som beskrives på følgende side. [Se](#page-9-0)  *[Nettverksdelt utskrift](#page-9-0)* på side 1-3.
- Hver datamaskin må bruke TCP/IP-protokollen.
- Brother-maskinen må ha en egnet, konfigurert IP-adresse.
- Hvis du bruker rutere, kan datamaskinene få tilgang til Brother-maskinen gjennom ruterne. (I dette tilfellet må Gateway-adressene konfigureres til både datamaskinene og Brother-maskinen.)

### <span id="page-9-1"></span><span id="page-9-0"></span>**Nettverksdelt utskrift**

I et nettverksdelt miljø vil hver datamaskin sende og motta data til og fra Brother-maskinen via en sentralt kontrollert datamaskin. Denne typen datamaskiner kalles ofte en "server" eller "utskriftsserver". Det er dens jobb å få tilgang til utskriftsjobber fra andre datamaskiner og deretter kontrollere utskriften av disse jobbene.

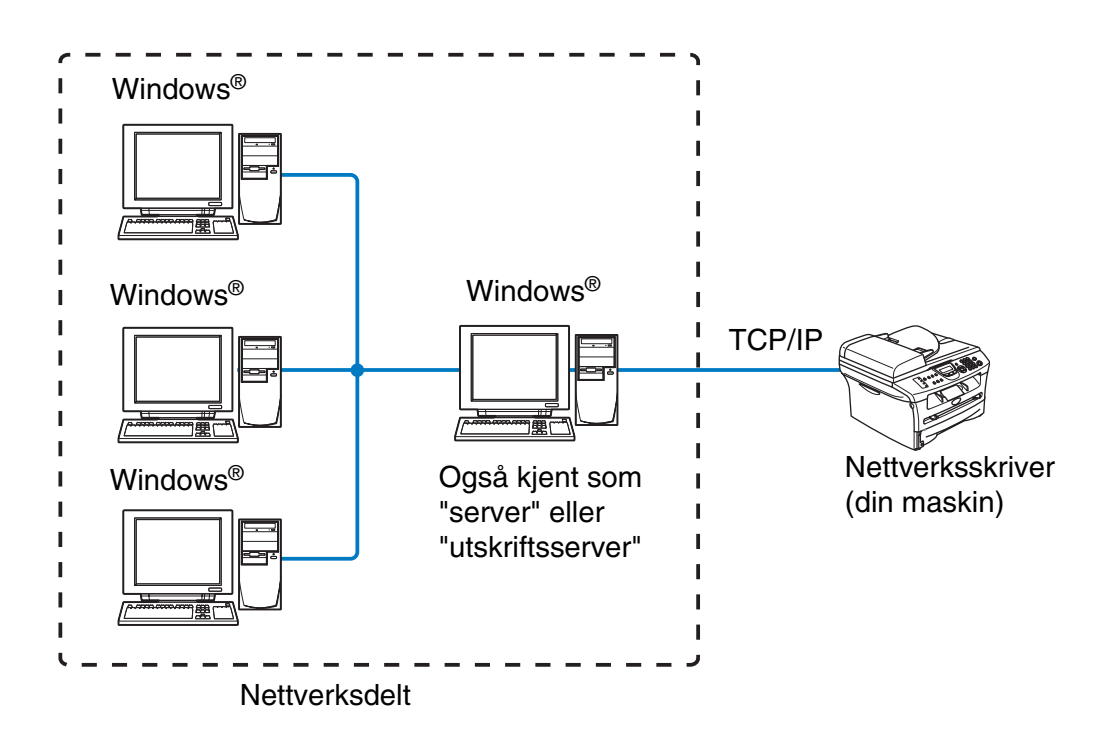

- I et større nettverk anbefaler vi et miljø med nettverksdelt utskrift.
- På "serveren" eller "utskriftsserveren" må TCP/IP-utskriftsprotokollen være konfigurert.
- På Brother-maskinen må IP-adressen være riktig konfigurert hvis ikke maskinen deles via parallell- eller USB-grensesnittet på serveren.

## <span id="page-10-0"></span>**Protokoller**

### <span id="page-10-15"></span><span id="page-10-13"></span><span id="page-10-1"></span>**TCP/IP-protokoller og -funksjonaliteter**

Protokoller er de standardiserte regelsettene for overføring av data i et nettverk. Protokoller gjør at brukerne har tilgang til nettverkstilkoblede ressurser.

Utskrifts-/skanneserveren som brukes på dette Brother-produktet, støtter TCP/IP-protokollen (Transmission Control Protocol / Internet Protocol).

TCP/IP er det mest populære protokollsettet som brukes til kommunikasjon, så som Internett og e-post. Denne protokollen kan brukes i nesten alle operativsystemer, som Windows®, Macintosh® og Linux.

Følgende TCP/IP-protokoller er tilgjengelige på dette Brother-produktet.

### <span id="page-10-14"></span><span id="page-10-9"></span><span id="page-10-8"></span><span id="page-10-2"></span>**DHCP/BOOTP/RARP**

Ved å bruke DHCP/BOOTP/RARP-protokoller kan IP-adressen konfigureres automatisk.

### **Merk**

Hvis du vil bruke DHCP/BOOTP/RARP-protokollene, kontakt din nettverksadministrator.

### <span id="page-10-7"></span><span id="page-10-3"></span>**APIPA**

Hvis du ikke tilordner en IP-adresse manuelt (med BRAdmin-programvaren) eller automatisk (med en DHCP-/BOOTP-/RARP-server), vil APIPA-protokollen (Automatic Private IP Addressing) automatisk tilordne en IP-adresse i området 169.254.1.0 til 169.254.254.255.

### <span id="page-10-10"></span><span id="page-10-4"></span>**DNS-klient**

Brother-utskrifts-/skanneserveren støtter DNS-klientfunksjonen (Domain Name Service). Denne funksjonen lar utskrifts-/skanneserveren kommunisere med andre enheter ved å bruke DNS-navnet.

### <span id="page-10-11"></span><span id="page-10-5"></span>**LPR/LPD**

En av standardutskriftsprotokollene i et TCP/IP-nettverk.

#### <span id="page-10-12"></span><span id="page-10-6"></span>**Port9100**

Skriverkompatibel port i HP-nettverk

Innledning

### <span id="page-11-10"></span><span id="page-11-0"></span>**SMTP-klient**

En SMTP-klient (Simple Mail Transfer Protocol) brukes til å sende e-post via Internett eller et intranett.

#### <span id="page-11-8"></span><span id="page-11-1"></span>**IPP**

Med Internet Printing Protocol (IPP versjon 1.0) kan du skrive ut dokumenter direkte til alle skrivere som er tilgjengelige via Internett.

### <span id="page-11-9"></span><span id="page-11-2"></span>**mDNS**

Med mDNS kan en Brother-utskrifts-/skanneserver automatisk konfigurere seg selv for å fungere i et Mac OS<sup>®</sup> X-system for enkel nettverkskonfigurasjon. (Mac OS<sup>®</sup> X 10.2.4 eller senere)

### <span id="page-11-12"></span><span id="page-11-3"></span>**TELNET**

Brother-utskrifts-/skanneserveren støtter TELNET-server for kommandolinjekonfigurasjon.

### <span id="page-11-11"></span><span id="page-11-4"></span>**SNMP**

SNMP (Simple Network Management Protocol) brukes til å administrere og overvåke alt slags utstyr, inkludert datamaskiner, rutere og terminaler, i et TCP/IP-nettverk.

### <span id="page-11-7"></span><span id="page-11-6"></span><span id="page-11-5"></span>**Webserver (HTTP)**

Brother-utskrifts-/skanneserveren er utstyrt med en innebygd Internett-server som gjør det mulig for deg å overvåke statusen eller endre noen av konfigurasjonsinnstillingene.

#### - U **Merk**

Vi anbefaler Internet Explorer 6.0 (eller senere) eller Netscape Navigator 7.1 (eller senere). Hvis du bruker en annen nettleser må du kontrollere at den er kompatibel med HTTP 1.0 og HTTP 2.0.

<span id="page-12-5"></span><span id="page-12-0"></span>

## **2 Konfigurere nettverksskriveren**

## <span id="page-12-1"></span>**Oversikt**

Du må konfigurere TCP/IP-informasjonen på Brother-nettverksskriveren din før du bruker den på nettverket. I dette kapittelet får du vite hvilke TCP/IP-konfigurasjonselementer du trenger, og hvordan du konfigurerer nettverksskriveren med disse TCP/IP-konfigurasjonselementene.

## **Merk**

Du kan konfigurere dem ved hjelp av maskinens kontrollpanelinnstillinger. For informasjon om dette, se *[Frontpaneloppsett](#page-17-4)* i kapittel 3.

Vi anbefaler at du bruker det automatiske installasjonsprogrammet på CD-ROM-en som følger med skriveren. Ved å bruke dette programmet kan du enkelt koble maskinen til nettverket og installere nettverksprogramvaren og skriverdriveren du trenger for å fullføre konfigurasjonen av nettverksskriveren. Det er bare å følge instruksjonene på skjermen til du kan bruke Brother-nettverksskriveren. Følg instruksjonene i den medfølgende hurtigoppsettguiden.

Hvis du vil konfigurere maskinen uten å bruke det automatiske installasjonsprogrammet, kan du lese dette kapittelet og lære hvordan du konfigurerer TCP/IP-informasjonen. I kapittel 3 til 6 kan du så lære hvordan du installerer nettverksprogramvaren og skriverdriveren på datamaskinens operativsystem.

## <span id="page-12-2"></span>**IP-adresser, nettverksmasker og gatewayer**

Hvis du skal bruke maskinen i et nettverkstilkoblet TCP/IP-miljø, må du konfigurere IP-adressen og nettverksmasken. IP-adressen du tilordner utskrifts-/skanneserveren, må være på det samme logiske nettverket som vertsdatamaskinene. Dersom den ikke er det, må du konfigurere nettverksmasken og gatewayadressen.

## <span id="page-12-6"></span><span id="page-12-3"></span>**IP-adresse**

En IP-adresse er en serie med numre som identifiserer hver datamaskin som er koblet opp til et nettverk. En IP-adresse består av fire numre, atskilt med punktum. Hvert nummer ligger mellom 0 og 255.

Eksempel: I et lite nettverk fastsetter du IP-adresser ved å endre det siste nummeret.

192.168.1.1, 192.168.1.2, 192.168.1.3

### <span id="page-12-4"></span>**Hvordan IP-adressen tilordnes til utskrifts/-skanneserveren din:**

<span id="page-12-7"></span>Hvis du har en DHCP-/BOOT-/RARP-server på nettverket (vanligvis på et UNIX®-/Linux- eller Windows® 2000/XP-nettverk), vil utskriftsserveren automatisk hente IP-adressen fra DHCP-serveren og registrere navnet på utskriftsserveren hos en hvilken som helst dynamisk navnetjeneste som er kompatibel med RFC 1001 og 1002.

Hvis du vil vite mer om DHCP, BOOTP og RARP, se *[Bruke DHCP til å konfigurere IP-adressen](#page-47-4)* på side A-1, *[Bruke BOOTP til å konfigurere IP-adressen](#page-48-2)* på side A-2 og *[Bruke RARP til å konfigurere IP-adressen](#page-48-3)* på side [A-2](#page-48-3).

Hvis du ikke har en DHCP-/BOOTP-/RARP-server, vil APIPA-protokollen (Automatic Private IP Addressing) automatisk tilordne en IP-adresse i området 169.254.1.0 til 169.254.254.255. Hvis du vil vite mer om APIPA, se *[Bruke APIPA til å konfigurere IP-adressen](#page-49-3)* på side A-3.

Dersom APIPA-protokollen er deaktivert, er standard-IP-adresse for en Brother-utskrifts-/skanneserver 192.0.0.192. Det er imidlertid lett å endre denne IP-adressen slik at den samsvarer med nettverkets IP-adresse. Hvis du vil vite mer om hvordan du endrer IP-adressen, se *[Angi IP-adressen og nettverksmasken](#page-14-0)* [på side 2-3.](#page-14-0)

### <span id="page-13-4"></span><span id="page-13-0"></span>**Nettverksmaske**

Nettverksmasker begrenser nettverkskommunikasjon.

Eksempel: PC1 kan kommunisere med PC2

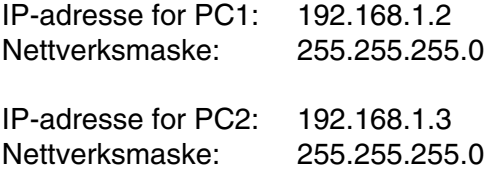

## **Merk**

0 indikerer at det ikke er noen begrensning for kommunikasjon i denne delen av adressen.

I eksempelet ovenfor, kan vi kommunisere med alt som har en IP-adresse som begynner med 192.168.1.X

### <span id="page-13-3"></span><span id="page-13-2"></span><span id="page-13-1"></span>**Gateway (og ruter)**

En gateway er et nettverkspunkt som fungerer som en inngang til et annet nettverk og overfører data via nettverket til et eksakt mål. Ruteren vet hvor den skal sende data som kommer til gatewayen. Hvis et mål ligger på et eksternt nettverk, overfører ruteren dataene til det eksterne nettverket. Hvis nettverket ditt kommuniserer med andre nettverk, kan det være nødvendig å konfigurere gateway-IP-adressen. Hvis du ikke vet hva gateway-IP-adressen er, kontakter du nettverksadministratoren.

## <span id="page-14-4"></span><span id="page-14-0"></span>**Angi IP-adressen og nettverksmasken**

### <span id="page-14-5"></span><span id="page-14-1"></span>**Bruke BRAdmin Professional-verktøyet og TCP/IP-protokollen til å konfigurere nettverkssskriveren (bare for Windows®)**

#### <span id="page-14-2"></span>**BRAdmin Professional**

Verktøyet BRAdmin Professional er utformet for at du skal kunne administrere de nettverkstilkoblede Brother-maskinene dine i et TCP/IP-miljø.

#### <span id="page-14-3"></span>**Slik konfigurerer du maskinen med BRAdmin Professional**

**Merk**

- <span id="page-14-6"></span>• Bruk BRAdmin Professional-versjonen som finnes på CD-ROM-en som fulgte med ditt Brother-produkt. Du kan også laste ned den nyeste versjonen av Brother BRAdmin Professional fra [http://solutions.brother.com.](http://solutions.brother.com) Dette verktøyet er bare tilgjengelig for Windows®-brukere.
- Dersom du bruker en brannmur på datamaskinen (f. eks Internet Connection Firewall i Windows® XP), må du deaktivere den. Når du er sikker på at du kan skrive ut, kan du aktivere brannmuren igjen.
- Nodenavn: Nodenavn vises i gjeldende BRAdmin Professional-vindu. Standardnodenavn er "BRN xxxxxx" ("xxxxxx" er de seks siste sifrene i Ethernet-adressen.).
- Standardpassord for Brothers utskrifts-/skanneservere er access.
- *1* Start BRAdmin Professional (fra Windows® 98/98SE/Me, Windows NT® 4.0 og Windows® 2000/XP) ved å velge **Start** / **Programmer** / **Brother Administrator Utilities** / **Brother BRAdmin Professional Utilities** / **BRAdmin Professional**.
- *2* Velg **TCP/IP** i den venstre rammen i hovedvinduet for BRAdmin.
- *3* Velg **Søk etter aktive enheter** fra **Enheter**-menyen. BRAdmin Professional søker automatisk etter nye enheter.

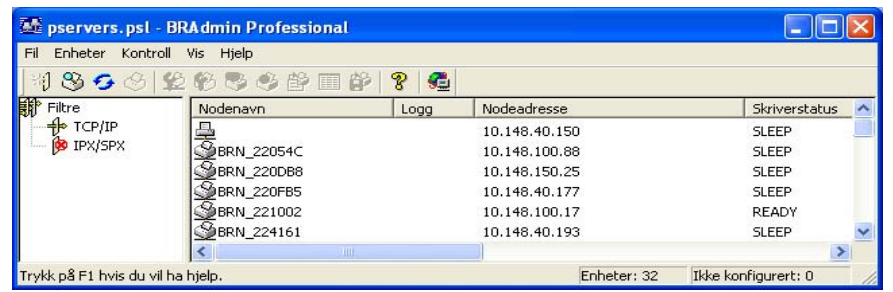

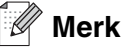

- Hvis utskrifts-/skanneserveren tilbakestilles til fabrikkinnstillingene uten at man bruker en DHCP-/BOOTP-/RARP-server, vil enheten vises som APIPA i skjermbildet for BRAdmin Professional.
- Du finner nodenavnet og Ethernet-adressen (**Nodeadresse** ovenfor) ved å skrive ut nettverkskonfigurasjonssiden. Se *[Skrive ut nettverkskonfigurasjonsside](#page-23-3)* på side 3-7 hvis du vil vite hvordan du skriver ut nettverkskonfigurasjonssiden på din utskriftsserver.
- *4* Dobbeltklikk den ukonfigurerte enheten du vil konfigurere.
- *5* Angi **IP-adresse**, **nettverksmaske** og **gateway** (etter behov) for utskrifts-/skanneserveren.
- *6* Velg **OK**.
- *7* Når du har konfigurert IP-adressen riktig, vises Brothers utskrifts-/skanneserver i listen over enheter.

### <span id="page-15-0"></span>**Bruke andre metoder til å konfigurere nettverksskriveren**

Du kan konfigurere nettverksskriveren ved å bruke andre metoder. Se *[Andre metoder for å angi IP-adressen](#page-47-5)  [\(for avanserte brukere og administratorer\)](#page-47-5)* på side A-1.

## <span id="page-15-4"></span><span id="page-15-1"></span>**Endre utskrifts-/skanneserverens innstillinger**

### <span id="page-15-3"></span><span id="page-15-2"></span>**Bruke BRAdmin Professional og TCP/IP-protokollen til å konfigurere utskrifts-/skanneserverens innstillinger (bare for Windows®)**

- *1* Start BRAdmin Professional (fra Windows® 98/98SE/Me, Windows NT® 4.0 og Windows® 2000/XP) ved å velge **Start** / **Programmer** / **Brother Administrator Utilities** / **Brother BRAdmin Professional Utilities** / **BRAdmin Professional**.
- *2* Velg **TCP/IP** i den venstre rammen i hovedvinduet for BRAdmin.
- *3* Velg utskrifts-/skanneserveren du vil konfigurere i høyre ramme i BRAdmin-vinduet.
- *4* Velg **Konfigurer utskriftsserver** på **Kontroll**-menyen.
- **5** Skriv inn et passord. Standardpassord er access.
- *6* Nå kan du endre utskrifts-/skanneserverens innstillinger.

## <span id="page-16-5"></span><span id="page-16-3"></span><span id="page-16-1"></span><span id="page-16-0"></span>**Bruke HTTP (nettleser) og TCP/IP-protokollen til å endre utskrifts-/skanne**

<span id="page-16-4"></span>Du kan bruke en standarden (vi anbefaler Microsoft Internet Explorer® versjon 6.0 eller senere eller Netscape Navigator® versjon 7.1 eller senere) til å endre innstillingene for utskrifts-/skanneserveren ved å bruke HTTP (Hyper Text Transfer Protokollbestemt). Hvis du skal bruke en nettleser må du ha tilordnet en IP-adresse til utskrifts-/skanneserveren.

*1* Skriv inn http://skriverens\_ip\_adresse/ i nettleseren. Der skriverens IP-adresse er IP-adressen eller navnet på utskrifts-/skanneserveren)

<span id="page-16-2"></span>Eksempel: http://192.168.1.2/ (hvis skriverens IP-adresse er 192.168.1.2.)

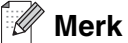

Hvis du har redigert host-filen på datamaskinen eller bruker DNS (Do Nærmer System), kan du også angi DNS-navnet til utskrifts-/skanneserveren. Siden utskrifts-/skanneserveren støtter TCP/IP- og NetBIOS-navn, kan du også skrive inn NetBIOS-navnet til utskrifts-/skanneserveren. NetBIOS-navnet vises på konfigurasjonssiden for skriveren. NetBIOS-navnet som tilordnes, er de første 15 tegnene i nodenavnet, og som standard vises det som BRN xxxxxx der xxxxxx er de seks siste sifrene i Ethernet-adressen.

- *2* Klikk på **Nettverkskortet**.
- **3** Skriv inn et brukernavn og et passord. Brukernavnet er admin og standardpassordet er access.
- *4* Velg **OK**.
- *5* Klikk på **Konfigurer TCP/IP**.
- *6* Nå kan du endre utskriftsserveren innstillinger.

<span id="page-17-5"></span><span id="page-17-4"></span>

## <span id="page-17-0"></span>**3 Frontpaneloppsett**

## <span id="page-17-1"></span>**Hovedmeny for LAN-oppsett**

Du kan koble maskinen opp mot nettverket for å bruke nettverksskriver og nettverksskanner.

Du kan sette opp maskinen til å bruke alle nettverksfunksjonene ved hjelp av LAN-menyen på kontrollpanelet.

Du bruker valgene på LAN-menyen til å konfigurere Brother-maskinen for nettverket. Trykk **Menu/Set** og trykk deretter på riktig nummer, **5** for LAN, f. eks. Gå til menyvalget du vil konfigurere.

Merk at maskinen er utstyrt med BRAdmin Professional Windows®-programvare, som også kan brukes til å konfigurere mange av nettverkets sider.

### <span id="page-17-6"></span><span id="page-17-2"></span>**Setup TCP/IP**

Denne menyen har ni valg: **Boot method**, **IP adresse**, **Subnet mask**, **Gateway**, **Nodenavn**, **WINS config**, **WINS server**, **DNS server** og **APIPA**.

### <span id="page-17-3"></span>**BOOT method**

- *1* Trykk på **Menu/Set**, **5**, **1**, **1**.
- *2* Trykk på ▲ eller ▼ for å velge Auto, Statisk, RARP, BOOTP eller DHCP.
- *3* Trykk på **Menu/Set**.
- *4* Trykk på **Stop/Exit**.

#### **Statisk modus**

I denne modusen må du tilordne IP-adressen til maskinen manuelt. Når du har angitt IP-adressen, er den låst til den tilordnede adressen.

#### **Automodus**

I denne modusen søker maskinen etter en DHCP-server på nettverket. Hvis den finner en som er konfigurert til å tildele en IP-adresse til maskinen, brukes IP-adressen fra DHCP-serveren. Hvis ingen DHCP-server er tilgjengelig, søker maskinen etter en BOOTP-server. Hvis en BOOTP-server er tilgjengelig og riktig konfigurert, henter maskinen IP-adressen fra BOOTP-serveren. Hvis en BOOTP-server ikke er tilgjengelig, vil maskinen skanne etter en RARP-server. Hvis en RARP-server heller ikke svarer, skannes IP-adressen gjennom APIPA-alternativet, se side [A-3.](#page-49-3) Etter at du har slått på maskinen, kan det ta noen minutter for den å søke på nettverket etter en server.

#### <span id="page-18-1"></span>**RARP-modus**

Du kan konfigurere IP-adressen til Brother-utskrifts-/skanneserveren ved å bruke RARP på vertsdatamaskinen. Du kan gjøre dette ved å redigere filen /etc/ethers (hvis denne filen ikke finnes, kan du opprette den) med en oppføring som denne:

00:80:77:31:01:07 BRN 310107

Den første delen av oppføringen er Ethernet-adressen, og den andre delen er navnet på utskrifts-/skanneserveren (du må bruke det samme navnet som i filen /etc/hosts).

Hvis RARP-daemonen ikke alt kjører, starter du den (kommandoen kan være rarpd, rarpd -a, in.rarpd -a eller en annen avhengig av systemet. Skriv inn man rarpd eller se i systemdokumentasjonen hvis du vil ha mer informasjon). På et Berkeley-basert UNIX-system skriver du inn følgende kommando for å kontrollere om RARP-daemonen kjører:

ps -ax | grep -v grep | grep rarpd

På et AT&T-basert UNIX-system skriver du følgende:

ps -ef | grep -v grep | grep rarpd

Brothers utskrifts-/skanneserver får IP-adressen fra RARP-daemonen når du slår den på.

#### <span id="page-18-0"></span>**BOOTP-modus**

Du kan bruke BOOTP til konfigurering i stedet for RARP. Fordelen med BOOTP er at du kan konfigurere nettverksmasken og gatewayen. Hvis du vil bruke BOOTP til å konfigurere IP-adressen, må BOOTP være installert og kjøre på vertsdatamaskinen. (Det vises i filen /etc/services på verten som en virkelig tjeneste. Skriv inn man bootpd eller se i systemdokumentasjonen hvis du vil ha mer informasjon.) BOOTP startes vanligvis via filen /etc/inetd.conf, slik at du kanskje må aktivere det ved å fjerne "#" foran bootp-oppføringen i filen. En vanlig bootp-oppføring i /etc/inetd.conf er for eksempel:

#bootp dgram udp wait /usr/etc/bootpd bootpd -i

### **Merk**

Avhengig av systemet kan det hende at denne oppføringen kalles "bootps" i stedet for "bootp".

Du kan aktivere BOOTP ved ganske enkelt å slette "#" ved hjelp av et redigeringsprogram (hvis "#" ikke finnes, er BOOTP alt aktivert). Deretter redigerer du BOOTP-konfigurasjonsfilen (vanligvis /etc/bootptab) og skriver inn navnet, nettverkstypen (1 for Ethernet), Ethernet-adressen, IP-adressen, nettverksmasken og gatewayen til utskrifts-/skanneserveren. Det finnes dessverre ingen standardisert fremgangsmåte for å gjøre dette. Derfor må du se i systemdokumentasjonen hvis du vil ha informasjon om hvordan du angir denne informasjonen (på mange UNIX-systemer er det eksempler i filen bootptab som du kan bruke som referanse). Her følger noen eksempler på vanlige /etc/bootptab-oppføringer:

BRN\_310107 1 00:80:77:31:01:07 192.189.207.3

og

```
BRN_310107:ht=ethernet:ha=008077310107:\
ip=192.189.207.3:
```
#### Frontpaneloppsett

Enkelte implementeringer av BOOTP-vertsprogramvaren svarer ikke på BOOTP-forespørsler hvis du ikke har inkludert et nedlastingsfilnavn i konfigurasjonsfilen. Hvis dette er tilfelle, oppretter du en nullfil på verten og angir banen til og navnet på denne filen i konfigurasjonsfilen.

Utskrifts-/skanneserveren laster inn IP-adressen fra BOOTP-serveren når skriveren slås på, akkurat som for RARP.

#### <span id="page-19-1"></span>**DHCP-modus**

DHCP (Dynamic Host Configuration Protocol) gjør det mulig å tildele IP-adresser automatisk. Hvis du har en DHCP-server på nettverket (vanligvis på et Unix-, Windows® 2000/XP-nettverk), får utskrifts-/skanneserveren IP-adressen automatisk fra DHCP-serveren, og navnet på utskrifts-/skanneserveren registreres hos en hvilken som helst dynamisk navnetjeneste som er kompatibel med RFC 1001 og1002.

#### $\mathbb{Z}$ **Merk**

Hvis du ikke vil konfigurere utskrifts-/skanneserveren via DHCP, BOOTP eller RARP, må du angi at oppstartsmetoden skal være statisk. Dermed unngår du at utskrifts-/skanneserveren prøver å hente en IP-adresse fra et av disse systemene. Du kan endre BOOT METHOD ved hjelp av frontpanelet, en nettleser eller ved å bruke BRAdmin.

### <span id="page-19-2"></span><span id="page-19-0"></span>**IP adresse**

I dette feltet vises den gjeldende IP-adressen til maskinen. Hvis du har valgt statisk under BOOT method, angir du IP-adressen du vil tilordne maskinen (spør nettverksadministratoren om hvilken IP-adresse som skal brukes). Hvis du har valgt en annen metode enn statisk, prøver maskinen å bestemme IP-adressen ved å bruke DHCP- eller BOOTP-protokollen. Din maskins standard-IP-adresse er trolig ikke kompatibel med IP-adresseplanen for ditt nettverk. Vi anbefaler at du kontakter nettverksadministratoren og ber om en IP-adresse for nettverket som enheten skal tilkobles.

- *1* Trykk på **Menu/Set**, **5**, **1**, **2**.
- *2* Velg **1** for å endre. Angi IP-adressen.
- *3* Trykk på **Menu/Set**.
- *4* Trykk på **Stop/Exit**.

#### $\mathbb{Z}$ **Merk**

Når "Auto" er angitt under BOOT METHOD, kan ikke maskinen motta IP-adressen fra en BOOTP-server i Windows® 2000. Pass på at du bruker en DHCP-server for Windows® 2000.

### <span id="page-20-5"></span><span id="page-20-0"></span>**Subnet mask**

I dette feltet vises nettverksmasken som brukes av maskinen. Hvis du ikke bruker DHCP eller BOOTP til å hente nettverksmasken, angir du ønsket nettverksmaske. Spør nettverksadministratoren om hvilken nettverksmaske som skal brukes.

- *1* Trykk på **Menu/Set**, **5**, **1**, **3**.
- *2* Velg **1** for å endre. Angi adressen for nettverksmasken.
- *3* Trykk på **Menu/Set**.
- *4* Trykk på **Stop/Exit**.

### <span id="page-20-3"></span><span id="page-20-1"></span>**Gateway**

I dette feltet vises gatewayadressen eller ruteradressen som brukes av maskinen. Hvis du ikke bruker DHCP eller BOOTP til å hente gatewayadressen eller ruteradressen, angir du adressen du vil tilordne. Hvis du ikke har en gateway eller ruter, lar du dette feltet være tomt. Kontakt nettverksadministratoren hvis du er usikker.

- *1* Trykk på **Menu/Set**, **5**, **1**, **4**.
- *2* Angi gatewayadressen.
- *3* Trykk på **Menu/Set**.
- *4* Trykk på **Stop/Exit**.

### <span id="page-20-4"></span><span id="page-20-2"></span>**Nodenavn**

Du kan registrere maskinnavnet på nettverket. Dette navnet kalles ofte for et NetBIOS-navn. Det er dette navnet som registreres av WINS-serveren på nettverket. Brother anbefaler navnet BRN XXXXXX (opptil 15 tegn), der XXXXXX er de seks siste sifrene i Ethernet-adressen.

- *1* Trykk på **Menu/Set**, **5**, **1**, **5**.
- *2* Velg **1** for å endre. Skriv inn nodenavnet.
- *3* Trykk på **Menu/Set**.
- *4* Trykk på **Stop/Exit**.

### <span id="page-21-2"></span><span id="page-21-0"></span>**WINS config**

Dette valget brukes til å kontrollere hvordan maskinen henter IP-adressen til WINS-serveren.

- *1* Trykk på **Menu/Set**, **5**, **1**, **6**.
- *2* Trykk på ▲ eller ▼ for å velge Auto eller Statisk.
- *3* Trykk på **Menu/Set**.
- *4* Trykk på **Stop/Exit**.

#### **Auto**

Bruker automatisk en DHCP-forespørsel til å bestemme IP-adressene til de primære og sekundære WINS-servererne. Du må angi Auto under BOOT Method for at denne funksjonen skal virke.

#### **Statisk**

Bruker en angitt IP-adresse for de primære og sekundære WINS-serverne.

#### <span id="page-21-3"></span><span id="page-21-1"></span>**WINS server**

- *1* Trykk på **Menu/Set**, **5**, **1**, **7**.
- *2* Trykk på ▲ eller ▼ for å velge Primær eller Sekundær.
- *3* Trykk på **Menu/Set**.
- *4* Skriv inn WINS-serveradressen.
- *5* Trykk på **Menu/Set**.
- *6* Trykk på **Stop/Exit**.

#### **IP-adresse for primær WINS-server**

I dette feltet angis IP-adressen til den primære WINS-serveren (Windows® Internet Naming Service). Hvis det er angitt en annen verdi enn null, kontaktes denne serveren av maskinen for å registrere navnet i Windows® Internet Name Service.

#### **IP-adresse for sekundær WINS-server**

I dette feltet angis IP-adressen for den sekundære WINS-serveren. Den brukes som en sikkerhetskopi for den primære WINS-serveradressen. Hvis den primære serveren ikke er tilgjengelig, kan maskinen likevel registreres på en sekundær server. Hvis det er angitt en annen verdi enn null, kontaktes denne serveren av maskinen for å registrere navnet i Windows® Internet Name Service. Hvis du har en primær WINS-server, men ingen sekundær WINS-server, lar du dette feltet være tomt.

Frontpaneloppsett

### <span id="page-22-3"></span><span id="page-22-0"></span>**DNS server**

- *1* Trykk på **Menu/Set**, **5**, **1**, **8**.
- *2* Trykk på ▲ eller ▼ for å velge Primær eller Sekundær.
- *3* Trykk på **Menu/Set**.
- *4* Skriv inn DNS-serveradressen.
- *5* Trykk på **Menu/Set**.
- *6* Trykk på **Stop/Exit**.

### **IP-adresse for primær DNS-server**

I dette feltet angis IP-adressen til den primære DNS-serveren (Domain Name Service).

#### **IP-adresse for sekundær DNS-server**

I dette feltet angis IP-adressen for den sekundære DNS-serveren. Den brukes som en sikkerhetskopi for den primære DNS-serveradressen. Hvis den primære serveren ikke er tilgjengelig, kontakter maskinen den sekundære DNS-serveren.

### <span id="page-22-2"></span><span id="page-22-1"></span>**APIPA**

Når denne er satt til På, vil utskrifts-/skanneserveren tildele en lenkelokal IP-adresse i området (169.254.1.0–169.254.254.255) når utskrifts-/skanneserveren ikke kan hente en IP-adresse ved hjelp av den BOOT Method som du har satt opp (**Menu/Set**, **5**, **1**, **1**). Når denne er satt til Av, vil IP-adressen ikke endres når utskrifts-/skanneserveren ikke kan hente en IP-adresse ved hjelp av den BOOT method du har satt opp.

- *1* Trykk på **Menu/Set**, **5**, **1**, **9**.
- 2 Trykk på ▲ eller ▼ for å velge På eller Av.
- *3* Trykk på **Menu/Set**.
- *4* Trykk på **Stop/Exit**.

## <span id="page-23-0"></span>**Oppsett div**

### <span id="page-23-4"></span><span id="page-23-1"></span>**Ethernet**

Modus for Ethernet-kobling. Hvis du velger Auto, kan utskrifts-/skanneserveren virke i hel- eller halvdupleksmodus (100BaseTX) eller i full- eller halvdupleksmodus (10BaseT) via automatisk forhandling.

100BaseTX-heldupleks (100B-FD) eller -halvdupleks (100B-HD) og 10BaseT-heldupleks (10B-FD) eller -halvdupleks (10B-HD) låser koblingsmodus for utskrifts-/skanneserveren. Denne endringen er gyldig etter at utskrifts-/skanneserveren har blitt tilbakestilt (standardinnstillingen er Auto).

### **Merk**

Hvis du ikke angir denne verdien riktig, kan det hende at du ikke kan kommunisere med utskrifts-/skanneserveren.

- *1* Trykk på **Menu/Set**, **5**, **2**, **1**.
- *2* Trykk på ▲ eller ▼ for å velge Auto/100B-FD/100B-HD/10B-FD/10B-HD.
- *3* Trykk på **Menu/Set**.
- <span id="page-23-6"></span><span id="page-23-5"></span>*4* Trykk på **Stop/Exit**.

### <span id="page-23-3"></span><span id="page-23-2"></span>**Skrive ut nettverkskonfigurasjonsside**

## **Merk**

Nodenavn: Nodenavnet vises på siden med nettverkskonfigurasjon. Standardnodenavn er "BRN\_xxxxxx" ("xxxxxx" er de seks siste sifrene i Ethernet-adressen.).

Nettverkskonfigurasjonssiden skriver ut en rapport med oversikt over alle de gjeldende nettverkskonfigurasjonssidene inkludert nettverkets utskrifts-/skanneserverinnstillinger.

- *1* Trykk på **Reports**.
- *2* Trykk på ▲ eller ▼ for å velge Nettverk Konf.
- *3* Trykk på **Menu/Set**.

## <span id="page-24-2"></span><span id="page-24-1"></span><span id="page-24-0"></span>**Tilbakestille nettverksinnstillingene til fabrikkinnstillinger**

Dersom du vil tilbakestille utskrifts-/skanneserveren til standardinnstillingene fra fabrikken (tilbakestille all informasjon slik som passord og IP-adresseinformasjon), gjør du som følger:

- *1* Sjekk at maskinen ikke er i drift, og koble så fra alle ledninger (unntatt strømledning).
- *2* Trykk på **Menu/Set**, **5**, **0**.
- *3* Trykk på **1** for å velge Reset.
- *4* Trykk på **1** for å velge Ja.
- *5* Maskinen starter på nytt, koble til ledningene igjen så snart den har startet igjen.

**3**

## <span id="page-25-7"></span><span id="page-25-5"></span><span id="page-25-0"></span>**4 Nettverksutskrift fra Windows®: enkel node-til-node-utskrift med TCP/IP**

## <span id="page-25-1"></span>**Oversikt**

Hvis du er en Windows®-bruker og vil skrive ut med TCP/IP-protokollen i et node-til-node-miljø, følg instruksjonene i dette kapittelet. I dette kapittelet får du vite hvordan du installerer nettverksprogramvaren og skriverdriveren du trenger for å skrive ut med nettverksskriveren.

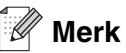

- Du må konfigurere IP-adressen på maskinen før du fortsetter med dette kapittelet. Hvis du ikke har gjort det enda, se *[kapittel 2](#page-12-5)* først.
- Kontroller at vertsdatamaskinen og utskrifts-/skanneserveren enten er på samme delnett, eller at ruteren er riktig konfigurert for å overføre data mellom de to enhetene.
- <span id="page-25-10"></span><span id="page-25-9"></span><span id="page-25-8"></span><span id="page-25-6"></span>Standardpassordet for Brothers utskrifts-/skanneservere er access.

## <span id="page-25-2"></span>**For brukere av Windows® 2000/XP**

Som standard installeres Windows® 2000/XP med all programvaren du trenger for å kunne skrive ut. I denne delen beskrives den mest brukte konfigurasjonen, standard TCP/IP-port-utskrift. Brukere av Windows® 2000/XP kan også skrive ut via Internett med IPP-protokollen. For mer informasjon, [se](#page-32-3)  *[Internett-utskrift for Windows](#page-32-3)®* på side 5-1.

Hvis du allerede har installert skriverdriveren, går du til *[Skriverdriveren er allerede installert](#page-26-0)* på side 4-2.

## <span id="page-25-3"></span>**Konfigurere standard TCP/IP-port**

### <span id="page-25-4"></span>**Hvis skriverdriveren ikke er installert**

- *1* For Windows® 2000: Velg **Start**, **Innstillinger** og deretter **Skrivere**. For Windows® XP: Velg **Start** og velg **Skrivere og telefakser**.
- *2* For Windows® 2000: Dobbeltklikk ikonet **Legg til skriver** for å åpne **veiviseren for skriverinstallasjon**. For Windows® XP: Dobbeltklikk på ikonet **Legg til skriver** for å åpne **veiviseren for skriverinstallasjon**.
- *3* Klikk **Neste** når åpningsskjermen vises.
- *4* Velg **Lokal skriver**, og fjern merket for **Søk og installer Plug and Play-skriver automatisk**.
- *5* Velg **Neste**.

**4**

- *6* Nå må du velge den riktige porten for nettverksutskrift. Velg **Opprett en ny port** og velg **standard TCP/IP-port** fra listen.
- *7* Velg **Neste**.
- *8* **Veiviseren Legg til standard TCP/IP-skriverport** vises. Velg **Neste**.
- 9 Angi IP-adressen eller navnet på utskrifts-/skanneskriveren du vil konfigurere. Portnavnet angis automatisk.

### *10* Velg **Neste**.

- *11* Nå kan Windows® 2000/XP kommunisere med skriveren du har angitt. Hvis du ikke har angitt riktig IP-adresse eller navn, får du en feilmelding.
- *12* Velg **Fullfør** for å fullføre veiviseren.
- *13* Når du har konfigurert porten, må du angi hvilken skriverdriver du vil bruke. Velg riktig driver fra listen over skrivere som støttes. Hvis du bruker en driver som fulgte med maskinen på en CD-ROM, velger du **Har diskett** for å finne den på CD-ROM-en.
- *14* Velg f.eks. mappen "X:\ditt språk\W2K\Addprt" (der X er bokstaven for din stasjon). Velg **Åpne**, og klikk deretter **OK**. Velg skriveren din, og klikk deretter **Neste**.
- *15* Spesifiser et navn og velg **Ja** eller **Nei** hvis du vil at denne stasjonen skal være standardskriver, og klikk så på **Neste**.
- *16* Angi om du vil dele skriveren. Hvis du vil dele skriveren, skriver du inn et delingsnavn, og deretter velger du **Neste**.
- *17* Velg **Ja** og **Neste** for å skrive ut en testside.
- *18* Fortsett gjennom veiviseren, og velg **Fullfør** når du er ferdig.

#### <span id="page-26-0"></span>**Skriverdriveren er allerede installert**

Hvis du alt har installert skriverdriveren og vil konfigurere den for nettverksutskrift, gjør du følgende:

- *1* Velg skriverdriveren du vil konfigurere.
- *2* Velg **Egenskaper** på **Fil**-menyen.
- *3* Velg kategorien **Porter** og deretter **Legg til port**.
- *4* Skriv inn navnet på porten du vil bruke. Dette vil vanligvis være **Standard TCP/IP Port**. Deretter klikker du på knappen **Ny port...**.
- *5* **Veiviseren for standard TCP/IP-skriverport** starter. Følg trinn 8 til 12 i *[Hvis skriverdriveren ikke er](#page-25-4)  installert* [på side 4-1](#page-25-4).

## <span id="page-27-3"></span><span id="page-27-0"></span>**For brukere av Windows NT® 4.0**

Brukere av Windows NT® 4.0 kan sende utskriftsjobber med node-til-node-utskriftsprogramvare fra Brother som ligger på CD-ROM-en som følger med maskinen.

### <span id="page-27-1"></span>**Installere TCP/IP-protokollen**

Hvis du ikke installerte TCP/IP-protokollen under installasjonen av Windows NT®4.0-systemet (arbeidsstasjon eller server), følger du disse trinnene. Hvis du allerede har installert TCP/IP-protokollen, går du videre til neste avsnitt, *[Installere Brothers node-til-node-programvare](#page-27-2)* på side 4-3.

- *1* Velg **Innstillinger** på **Start**-menyen, og deretter **Kontrollpanel**.
- *2* Start **Nettverk** ved å dobbeltklikke ikonet **Nettverk**, og velg deretter kategorien **Protokoller**.
- *3* Velg **Legg til**, og dobbeltklikk deretter **TCP/IP-protokoll**.
- *4* Sett inn disketten(e) eller CD-ROM-en for å kopiere de nødvendige filene.
- *5* Velg **Lukk**. Windows NT®-systemet vil gå igjennom protokollinnbindingen, og dialogboksen **TCP/IP-egenskaper** vises.
- *6* Konfigurer IP-adressen, nettverksmasken og gatewayadressen i denne dialogboksen. Kontakt systemadministratoren for å få disse adressene.
- *7* Velg **OK** for å avslutte (du må starte Windows NT®4.0-arbeidsstasjonen eller -serveren på nytt).

### <span id="page-27-2"></span>**Installere Brothers node-til-node-programvare**

- *1* Start installasjonsprogrammet på CD-ROM-en i henhold til hurtigoppsettguiden.
- *2* Velg modellnavn og ditt språk, om nødvendig, og klikk på **Installere valgfrie programmer**.
- *3* Klikk på **Programvare for nettverksutskrift**.
- *4* Velg **Neste** når velkomstmeldingen vises. Følg instruksjonene på skjermen.
- *5* Velg **Brother node-til-node-utskrift (LPR)**.
- *6* Velg ønsket katalog for å installere filene i **Brother node-til-node-utskrift (LPR)**, og velg deretter **Neste**. Katalogen opprettes automatisk hvis den ikke alt eksisterer.
- *7* Skriv inn navnet på porten du vil bruke, og velg deretter **OK**. Standardportnavn er BLP1. Du må angi et unikt navn som MÅ begynne med BLP.

<span id="page-28-1"></span>*8* Nå må du skrive inn den faktiske IP-adressen til utskrifts-/skanneserveren og utskrifts-/skanneservernavnet. Hvis du har redigert hosts-filen på datamaskinen eller bruker DNS (Domain Name System), kan du også angi DNS-navnet til utskrifts-/skanneserveren. Siden utskrifts-/skanneserveren støtter TCP/IP- og NetBIOS-navn, kan du også skrive inn NetBIOS-navnet til utskrifts-/skanneserveren. NetBIOS-navnet vises på konfigurasjonssiden for skriveren. NetBIOS-navnet som tilordnes, er de første 15 tegnene i nodenavnet, og som standard vises det som BRN xxxxxx der xxxxxx er de seks siste sifrene i Ethernet-adressen.

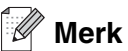

- Nodenavnet og NetBIOS-navnet er skrevet ut på nettverkskonfigurasjonssiden. For informasjon om hvordan du skriver ut nettverkskonfigurasjonssiden, se *[Skrive ut nettverkskonfigurasjonsside](#page-23-3)* på side [3-7](#page-23-3).
- Hvis du søker etter enheten med søkefunksjonen i trinn 8 ovenfor, deaktiver eventuell brannmurprogramvare hvis du bruker det. Når du er sikker på at du kan skrive ut, kan du aktivere brannmuren igjen.
- *9* Velg **OK**. Start datamaskinen på nytt når du blir bedt om det.

### <span id="page-28-0"></span>**Tilknytte skriveren**

Du må nå opprette en skriver på Windows®-systemet ved å bruke standard fremgangsmåte for skriverinstallasjon i Windows®.

- *1* Du gjør dette ved å velge **Start**, **Innstillinger** og deretter **Skrivere**.
- *2* Dobbeltklikk ikonet **Legg til skriver** for å åpne **veiviseren for skriverinstallasjon**.
- *3* Velg **Min datamaskin** (ikke nettverksskriver), og velg deretter **Neste**.
- *4* Velg Brother LPR-porten (portnavnet du angav i trinn 7 under avsnittet "Installere Brothers node-til-node-programvare" i dette kapittelet), og velg deretter **Neste**.
- *5* Velg ønsket skrivermodell. Hvis den riktige modellen ikke vises, klikker du **Har diskett**, og deretter setter du inn CD-ROM-en som fulgte med maskinen.
- *6* Hvis driveren alt finnes, angir du at du vil **beholde den gjeldende driveren** (hvis driveren ikke finnes, hopper du over dette trinnet), og deretter velger du **Neste**.
- *7* Om ønskelig, endre skrivernavnet og velg **Ja** eller **Nei** hvis du vil at denne stasjonen skal være standardskriver, og klikk så på **Neste**.
- *8* Du kan dele skriveren (slik at andre brukere kan få tilgang til den) og angi hvilke(t) operativsystem disse andre datamaskinene kjører. Velg **Neste**.
- *9* Velg **Ja** når du får spørsmål om **du vil skrive ut en testside**. Velg **Fullfør** for å fullføre installasjonen. Nå kan du skrive ut til skriveren som om den var en lokal skriver.

### <span id="page-29-0"></span>**Legge til en ny Brother LPR-port**

Du trenger ikke å kjøre installasjonsprogrammet på nytt hvis du vil legge til en ny Brother LPR-port. Velg i stedet **Start** og **Innstillinger**, og åpne deretter vinduet **Skrivere**. Klikk ikonet for skriveren du vil konfigurere og velg **Egenskaper** på **Fil**-menyen. Velg kategorien **Porter**, og velg deretter **Legg til port**. Marker **Brother LPR-port** i dialogboksen **Skriverport**. Velg **Ny port** og skriv inn portnavnet. Standardportnavn er BLP1. Hvis du allerede har brukt dette navnet, kommer det opp en feilmelding hvis du prøver å bruke det på nytt. Hvis dette skjer, bruker du BLP2 osv... Når du har angitt portnavnet, velger du **OK**. Dialogboksen for **portinnstillinger** vises.

Angi IP-adressen til skriveren du vil skrive ut på, og velg deretter **OK**. Velg deretter **Lukk** i dialogboksen **Skriverporter**. Nå vises porten du akkurat har opprettet, under **Skriv til følgende port(er)** i skriverdriveren.

## <span id="page-29-5"></span><span id="page-29-1"></span>**For brukere av Windows® 98/Me**

Brukere av Windows® 98/Me kan sende utskriftsjobber med Brothers node-til-node-utskriftsprogramvare som ligger på CD-ROM-en som følger med maskinen.

### <span id="page-29-4"></span><span id="page-29-2"></span>**Installere Brothers node-til-node-programvare**

## **Merk**

Hvis du alt har installert driveren fra CD-ROM-en som fulgte med maskinen, og du valgte "Brother node-til-node-nettverksskriver" under installasjonen, behøver du ikke installere Brother-programvaren for nettverksutskrift en gang til.

- *1* Start installasjonsprogrammet på CD-ROM-en i henhold til hurtigoppsettguiden.
- *2* Velg modellnavn og ditt språk, om nødvendig, og klikk på **Installere valgfrie programmer**.
- *3* Klikk på **Programvare for nettverksutskrift**.
- *4* Velg **Neste** når velkomstmeldingen vises. Følg instruksjonene på skjermen.
- <span id="page-29-3"></span>*5* Velg **Brother node-til-node-utskrift (LPR)**.
- *6* Velg ønsket katalog for å installere filene i **Brother node-til-node-utskrift (LPR)**, og velg deretter **Neste**. Katalogen opprettes automatisk hvis den ikke alt eksisterer.
- *7* Skriv inn **navnet på porten** du vil bruke, og velg deretter **OK**. Standardportnavn er BLP1. Du må angi et unikt navn som MÅ begynne med BLP.

<span id="page-30-1"></span>*8* Nå må du skrive inn den faktiske IP-adressen til utskrifts-/skanneserveren og utskrifts-/skanneservernavnet. Hvis du har redigert hosts-filen på datamaskinen eller bruker DNS (Domain Name System), kan du også angi DNS-navnet til utskrifts-/skanneserveren. Siden utskrifts-/skanneserveren støtter TCP/IP- og NetBIOS-navn, kan du også skrive inn NetBIOS-navnet til utskrifts-/skanneserveren. NetBIOS-navnet vises på konfigurasjonssiden for skriveren. NetBIOS-navnet som tilordnes, er de første 15 tegnene i nodenavnet, og som standard vises det som BRN xxxxxx der xxxxxx er de seks siste sifrene i Ethernet-adressen.

## **Merk**

- Nodenavnet og NetBIOS-navnet er skrevet ut på nettverkskonfigurasjonssiden. For informasjon om hvordan du skriver ut nettverkskonfigurasjonsside, se *[Skrive ut nettverkskonfigurasjonsside](#page-23-3)* [på side 3-7](#page-23-3).
- Hvis du søker etter enheten med søkefunksjonen i trinn 8 ovenfor, deaktiver eventuell brannmurprogramvare hvis du bruker det. Når du er sikker på at du kan skrive ut, kan du aktivere brannmuren igjen.
- *9* Velg **OK**. Start datamaskinen på nytt når du blir bedt om det.

## <span id="page-30-0"></span>**Tilknytte skriveren**

Du må nå opprette en skriver på Windows®-systemet ved å bruke standard fremgangsmåte for skriverinstallasjon i Windows®.

- *1* Du gjør dette ved å velge **Start**, **Innstillinger** og deretter **Skrivere**.
- *2* Dobbeltklikk ikonet **Legg til skriver** for å åpne **veiviseren for skriverinstallasjon**.
- *3* Velg **Neste** i **veiviseren for skriverinstallasjon**.
- *4* Velg **Lokal skriver** når du blir spurt om hvordan skriveren er koblet til datamaskinen, og velg deretter **Neste**.
- *5* Velg ønsket skrivermodell. Hvis den riktige modellen ikke vises, klikker du **Har diskett**, og deretter setter du inn CD-ROM-en som fulgte med maskinen.
- *6* Hvis du har valgt en skriverdriver som alt er i bruk, kan du enten beholde den eksisterende driveren (anbefales) eller erstatte den. Velg et alternativ, og velg deretter **Neste**.
- *7* Velg Brother LPR-porten (porten du tildelte i trinn 7 i *[Installere Brothers node-til-node-programvare](#page-29-2)* på [side 4-5](#page-29-2)) og velg **Neste**.
- *8* Skriv inn et navn for Brother-skriveren. Du kan for eksempel kalle skriveren "Brother-nettverksskriver". Velg **Ja** eller **Nei** hvis du vil at denne skriverdriveren skal være din standardskriver, og klikk så på **Neste**.
- *9* Windows® spør nå om du vil skrive ut en testside. Velg **Ja** og velg deretter **Fullfør**. Du har nå fullført installasjonen av node-til-node-utskriftsprogramvaren (LPR).

### <span id="page-31-2"></span><span id="page-31-0"></span>**Legge til en andre Brother LPR-port**

Du trenger ikke å kjøre installasjonsprogrammet på nytt for å legge til en ny Brother LPR-port. Velg i stedet **Start** og **Innstillinger**, og åpne deretter vinduet **Skrivere**. Klikk ikonet for skriveren du vil konfigurere og velg **Egenskaper** på **Fil**-menyen. Velg kategorien **Detaljer**, og klikk deretter **Legg til port**. Velg **Annet** i dialogboksen **Legg til port**, og velg deretter **Brother LPR-port**. Velg **OK**, og skriv inn portnavnet. Standardportnavn er BLP1. Hvis du allerede har brukt dette navnet, kommer det opp en feilmelding hvis du prøver å bruke det på nytt. Hvis dette skjer, bruker du BLP2 osv... Når du har angitt portnavnet, velger du **OK**. Dialogboksen for **Portegenskaper** vises.

Angi IP-adressen til skriveren du vil skrive ut på, og velg deretter **OK**. Nå vises porten du akkurat har opprettet, under **Skriv til følgende port** i skriverdriveren.

## <span id="page-31-1"></span>**Andre informasjonskilder**

Se *[Kapittel 2](#page-12-5)* i denne brukerhåndboken hvis du vil se hvordan du konfigurerer skriverens IP-adresse.

<span id="page-32-0"></span>

## <span id="page-32-3"></span>**5 Internett-utskrift for Windows®**

## <span id="page-32-1"></span>**Oversikt**

Brukere av Windows® 2000/XP kan skrive ut via TCP/IP ved å bruke standardprogramvaren for nettverksutskrift og programvaren for IPP-protokoll i en hvilken som helst Windows® 2000/XP-installasjon.

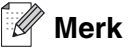

- Du må konfigurere IP-adressen på maskinen før du fortsetter med dette kapittelet. Hvis du ikke har gjort det enda, se *[kapittel 2](#page-12-5)* først.
- Kontroller at vertsdatamaskinen og utskrifts-/skanneserveren enten er på samme delnett, eller at ruteren er riktig konfigurert for å overføre data mellom de to enhetene.
- <span id="page-32-7"></span><span id="page-32-5"></span><span id="page-32-4"></span>• Standardpassordet for Brothers utskrifts-/skanneservere er access.

## <span id="page-32-6"></span><span id="page-32-2"></span>**Windows® 2000/XP IPP-utskrift**

Bruk følgende fremgangsmåte hvis du vil bruke IPP-utskriftsfunksjonene i Windows® 2000/XP.

- *1* For Windows® 2000: Velg **Start**, **Innstillinger** og deretter **Skrivere**. For Windows® XP: Velg **Start** og velg **Skrivere og telefakser**.
- *2* For Windows® 2000: Dobbeltklikk ikonet **Legg til skriver** for å åpne **veiviseren for skriverinstallasjon**. For Windows® XP: Dobbeltklikk på ikonet **Legg til skriver** for å åpne **veiviseren for skriverinstallasjon**.
- *3* Klikk **Neste** når åpningsskjermen vises.
- *4* Velg **Lokal skriver** eller **Nettverksskriver**. For Windows® 2000: Velg **Nettverksskriver**. For Windows® XP: Pass på at du velger **en nettverksskriver, eller en skriver koblet til en annen datamaskin**.
- *5* Velg **Neste**.
- *6* For Windows® 2000: Velg **Koble til en skriver på Internett eller intranett**, og skriv deretter inn følgende i URL-feltet: http://skriverens\_IP-adresse:631/ipp (der skriverens\_IP-adresse er IP-adressen eller navnet på utskrifts-/skanneserveren).

For Windows® XP: Velg **Koble til en skriver på Internett eller på et hjemme- eller kontornettverk**, og skriv deretter inn følgende i URL-feltet: http://skriverens\_IP-adresse:631/ipp (der skriverens\_IP-adresse er IP-adressen eller navnet på utskrifts-/skanneserveren).

#### <span id="page-33-0"></span> $\mathbb{Z}$ **Merk**

Hvis du har redigert hosts-filen på datamaskinen eller bruker DNS (Domain Name System), kan du også angi DNS-navnet til utskrifts-/skanneserveren. Siden utskrifts-/skanneserveren støtter TCP/IP- og NetBIOS-navn, kan du også skrive inn NetBIOS-navnet til utskrifts-/skanneserveren. NetBIOS-navnet vises på konfigurasjonssiden for skriveren. NetBIOS-navnet som tilordnes, er de første 15 tegnene i nodenavnet, og som standard vises det som BRN xxxxxx der xxxxxx er de seks siste sifrene i Ethernet-adressen.

*7* Når du velger **Neste**, vil Windows® 2000/XP opprette en kobling med URL-adressen du har angitt.

### **Hvis skriverdriveren er installert:**

Hvis skriverdriveren allerede er installert på datamaskinen, vil den automatisk bli brukt i Windows® 2000/XP. I dette tilfellet blir du spurt om du vil gjøre driveren til standarddriver, og så fullføres driverinstallasjonen. Nå er du klar til å skrive ut.

### **Hvis skriverdriveren IKKE er installert:**

En av fordelene med IPP-utskriftsprotokollen er at den identifiserer skriverens modellnavn når du kommuniserer med den. Etter vellykket kommunikasjon vises skriverens modellnavn automatisk. Dette betyr at du ikke behøver å informere Windows® 2000 om hvilken type skriverdriver som skal brukes.

- *8* Velg **OK**. Vinduet for valg av skriver vises i **veiviseren for skriverinstallasjon**.
- *9* Hvis skriveren ikke finnes i listen over skrivere som støttes, velger du **Har diskett**. Du blir deretter bedt om å sette inn driverdisketten.
- *10* Velg **Bla gjennom**, og velg deretter CD-ROM-en eller nettverksdatamaskinen med den riktige Brother-skriverdriveren.
- *11* Angi modellnavnet til skriveren.
- *12* Hvis skriverdriveren du installerer, ikke har et digitalt sertifikat, vises en advarsel. Velg **Ja** for å fortsette med installasjonen. **Veiviseren for skriverinstallasjon** fullføres.
- *13* Velg **Fullfør**. Skriveren er nå konfigurert og klar til utskrift. Hvis du vil teste skrivertilkoblingen, skriver du ut en testside.

### <span id="page-34-0"></span>**Angi en annen URL-adresse**

Legg merke til at du kan skrive inn flere mulige oppføringer i URL-feltet.

http://skriverens\_IP-adresse:631/ipp

Dette er standard-URL-adresse, og vi anbefaler at denne brukes. Merk at hvis du velger **Hent mer informasjon**, vises ingen data om skriveren.

http://skriverens\_IP-adresse:631/ipp/port1

Denne er for kompatibilitet med HP® JetDirect®. Merk at hvis du velger **Hent mer informasjon**, vises ingen data om skriveren.

http://skriverens\_IP-adresse:631/

Hvis du glemmer URL-adressen, skriver du ganske enkelt inn teksten ovenfor. Da kan skriveren fortsatt motta og behandle data. Merk at hvis du velger **Hent mer informasjon**, vises ingen data om skriveren.

Hvis du bruker det innebygde tjenestenavnet som Brothers utskrifts-/skanneserver støtter, kan du også bruke følgende: (Merk at hvis du velger **Hent mer informasjon**, vises ingen data om skriveren.)

http://skriverens\_IP-adresse:631/brn\_xxxxxx\_p1

http://skriverens\_IP-adresse:631/binary\_p1

http://skriverens\_IP-adresse:631/text\_p1

http://skriverens\_IP-adresse:631/pcl\_p1

http://skriverens\_IP-adresse:631/postscript\_p1

http://skriverens\_IP-adresse:631/brn\_xxxxxx\_p1\_at

Der skriverens\_IP-adresse er IP-adressen eller navnet på utskrifts-/skanneserveren.

## <span id="page-34-1"></span>**Andre informasjonskilder**

Se *[Kapittel 2](#page-12-5)* i denne brukerhåndboken hvis du vil ha informasjon om hvordan du konfigurerer skriverens IP-adresse.

**5**

<span id="page-35-0"></span>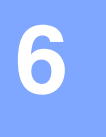

## <span id="page-35-4"></span><span id="page-35-3"></span>**6 Nettverksutskrift fra Macintosh®**

## <span id="page-35-1"></span>**Oversikt**

Dette kapittelet forklarer hvordan man konfigurerer PostScript-driveren i et nettverk. Hvis du vil ha mer informasjon om hvordan du konfigurerer standard-Quick Draw-driveren i et nettverk, se hurtigoppsettguiden som følger med maskinen.

## <span id="page-35-2"></span>**Slik velger du skriverserver (TCP/IP) (Mac OS® 9.1 – 9.2)**

- *1* Åpne mappen **Programmer (Mac OS 9)**.
- *2* Åpne mappen **Verktøy**.
- *3* Velg **Skrivebordsskriververktøy**-ikonet.
- *4* Velg **Skriver (LPR**), og deretter **OK**.

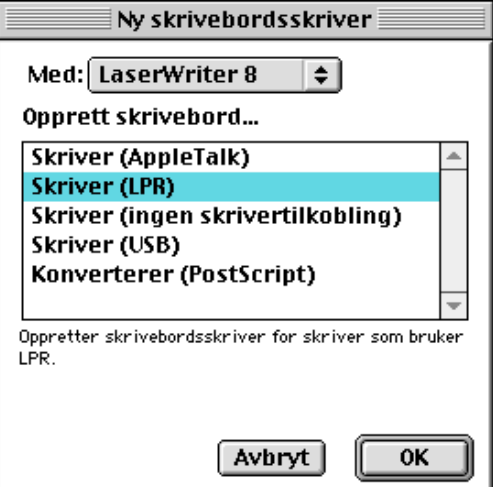

*5* Velg riktig PPD-fil for maskinen, og angi riktig LPR-informasjon. Velg **Endre** i **PostScript-skriveropplysningsfil (PPD)**, og velg den riktige PDD-filen for din modell.

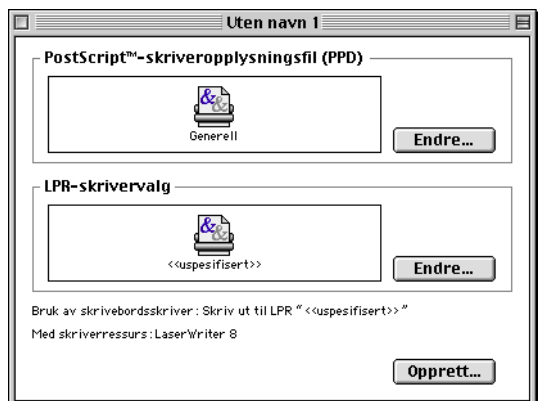

**6**

Nettverksutskrift fra Macintosh®

### *6* Velg **Endre** under **LPR-skrivervalg**.

*7* Angi IP-adressen og tjenestenavnet. Når du angir **køen**, bruker du verdien brn\_xxxxxx\_p1\_at der xxxxxx er de seks siste sifrene i Ethernet-adressen.

#### $\mathscr{C}$ **Merk**

Hvis du ikke angir den riktige verdien, kan det hende at du ikke kan skrive ut, eller at du får feil på utskriften. Kontroller at verdien du angir her, samsvarer med tjenestenavnet til maskinen.

- *8* Velg **OK** for å gå tilbake til det forrige vinduet.
- *9* Nå kan du opprette skriveren. Velg **Opprett**. Deretter vises følgende:

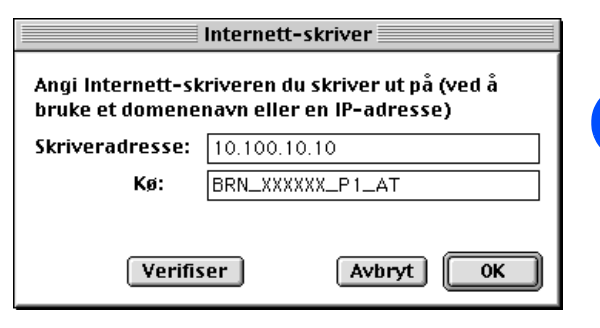

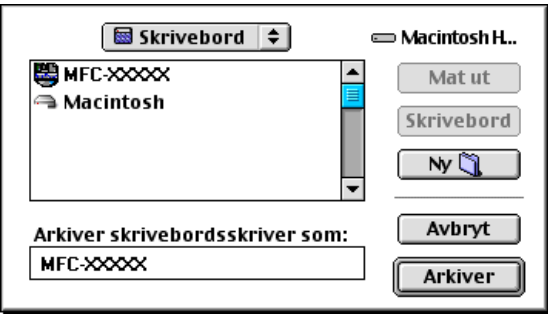

- *10* Skriv inn navnet på skriveren under **Arkivere skrivebordsskriver som:** og velg **Arkivere** for å lagre skriveren.
- *11* Nå gjør du skriveren til standardskriver ved å klikke én gang på skrivernavnet og deretter velge **Utskriftmeny** og **Sett som standardskriver**.

Hver gang du sender en utskriftsjobb, brukes skriveren du akkurat har opprettet.

## <span id="page-37-0"></span>**Slik velger du skriverserver (TCP/IP) (Mac OS® X 10.2.4 eller større)**

- *1* Slå på maskinen.
- *2* Åpne mappen **Programmer**.
- *3* Åpne mappen **Verktøy**.
- *4* Velg ikonet **Skriveroppsettverktøy**. (Mac OS® X 10.2.x-brukere åpner ikonet **Utskriftssenter**.)
- *5* Velg **Legg til**.
- *6* Velg **IP-utskrift**.

*7* Angi skriverens TCP/IP-adresse i boksen **Skriveradresse**.

Du kan bekrefte TCP/IP-adressen ved å skrive ut nettverkskonfigurasjonssiden. Hvis du vil vite hvordan du skriver ut konfigurasjonssiden, [Se](#page-23-3)  *[Skrive ut nettverkskonfigurasjonsside](#page-23-3)* på side 3-7.

- *8* Når du angir **Kønavn**, bruker du verdien brn\_xxxxxx\_p1\_at der xxxxxx er de seks siste sifrene i Ethernet-adressen.
- *9* Velg din modell fra listen over **skrivermodeller**. Velg f.eks. **Brother MFC-XXXXX BR-Script3**.
- *10* Velg **Legg til**, og skriveren blir tilgjengelig fra **listen over skrivere**.

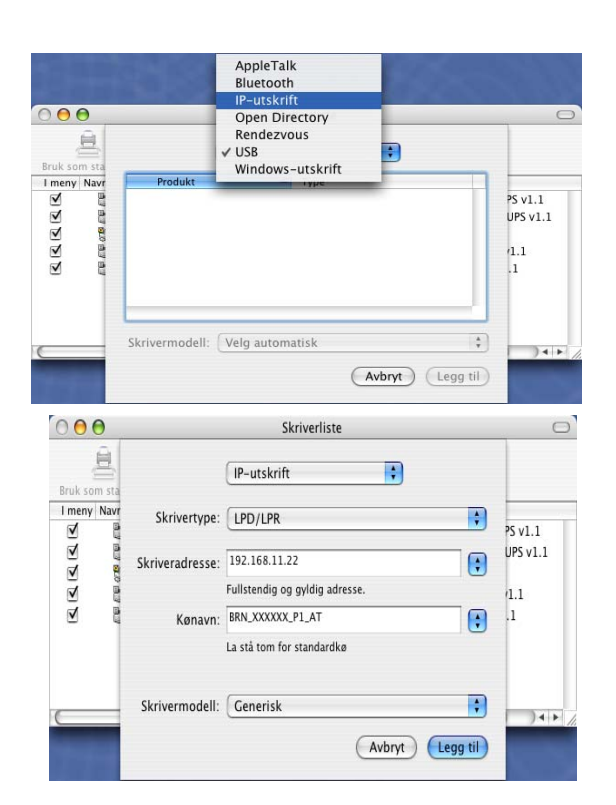

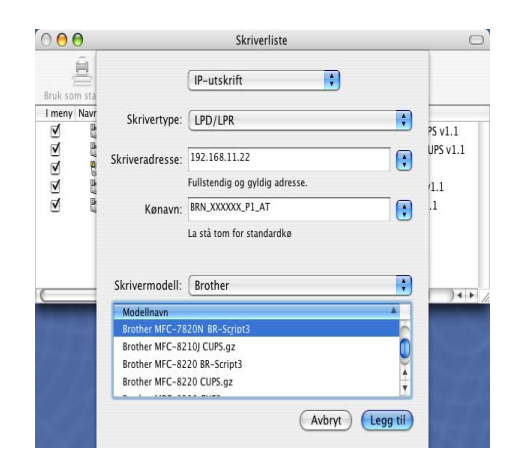

## <span id="page-38-2"></span><span id="page-38-0"></span>**Endre konfigurasjonen med en nettleser**

Når du bruker en Macintosh®, er det enklest å endre parametrene for skriveren eller utskrifts-/skanneserveren fra en nettleser.

Du kobler deg til skriveren ved å skrive inn følgende: http://ip\_address der ip\_address er skriverens IP-adresse.

Se *[Bruke HTTP \(nettleser\) og TCP/IP-protokollen til å endre utskrifts-/skanne](#page-16-1)* på side 2-5.

## <span id="page-38-1"></span>**Andre informasjonskilder**

- *1* Besøk [http://solutions.brother.com/](http://solutions.brother.com) hvis du vil ha mer informasjon om nettverksutskrift.
- *2* Se *[Kapittel 2](#page-12-5)* i denne brukerhåndboken hvis du vil ha informasjon om hvordan du konfigurerer skriverens IP-adresse.

## <span id="page-39-9"></span><span id="page-39-8"></span><span id="page-39-1"></span><span id="page-39-0"></span>**Slik bruker du Internett-basert styring til å styre denne enheten**

### <span id="page-39-2"></span>**Oversikt**

<span id="page-39-7"></span><span id="page-39-6"></span>Du kan bruke en standardnettleser (vi anbefaler Microsoft Internet Explorer® versjon 6.0 eller senere eller Netscape Navigator® versjon 4.0 eller senere) til å endre maskinen ved å bruke HTTP (Hyper Text Transfer Protocol). Du kan hente følgende informasjon om en skriver på nettverket ved å bruke nettleseren:

- Informasjon om skriverstatusen.
- Endre fakskonfigurasjonselementer, som generell installasjon, innstilling av hurtigoppringing og ekstern faks.
- Du kan også endre nettverksinnstillinger som TCP/IP-informasjon.
- Informasion om programvareversion for maskinen og utskrifts-/skanneserveren.
- Informasjon om hvordan du endrer nettverks- og maskinkonfigurasjonen.

Du må bruke TCP/IP-protokollen på nettverket og ha en gyldig IP-adresse for utskrifts-/skanneserveren og datamaskinen.

- *1* For å lære hvordan du konfigurerer IP-adressen på din maskin, se *[kapittel 2](#page-12-5) [Konfigurere](#page-12-5)  [nettverksskriveren](#page-12-5)*.
- *2* Standardpassord for Brothers utskrifts-/skanneservere er access.
- *3* Du kan bruke en nettleser på de fleste datamaskinplattformene (for eksempel Macintosh og Unix) til å opprette en tilkobling til maskinen og styre den.
- *4* Du kan også bruke BRAdmin Professional til å styre konfigurasjonen av skriveren og nettverket.

### <span id="page-39-3"></span>**Opprette en tilkobling til skriveren ved å bruke en nettleser**

<span id="page-39-5"></span>Skriv inn http://skriverens IP-adresse/ i nettleseren (du kan også bruke NetBIOS-navnet på utskrifts-/skanneserveren hvis du er i et Microsoft Windows-domene eller -arbeidsgruppemiljø). Skriv inn DNS-navnet på maskinen hvis du kobler deg til et nettverk som bruker DNS-protokollen.

### <span id="page-39-4"></span>**Informasjon om passord**

Internett-basert styring har to nivåer for passordtilgang. Brukere får tilgang til hovedoppsettet, faksinnstillingene og lister og rapporter. Standardbrukernavnet for brukere er **user** (merk at det skilles mellom små og store bokstaver), og standardpassordet er **access**.

Administratorer har tilgang til alle innstillinger. Standardbrukernavnet for administrator er **admin** (merk at det skilles mellom små og store bokstaver), og standardpassordet er **access**.

## <span id="page-40-0"></span>**8 Feilsøking**

## <span id="page-40-1"></span>**Oversikt**

I dette kapitlet beskrives fremgangsmåtene for feilsøking hvis du får problemer med en utskrifts-/skanneserver fra Brother. Kapitlet består av følgende deler:

- Generelle problemer
- Problemer med installering av programvare for nettverksutskrift
- Utskriftsproblemer
- Protokollspesifikk feilsøking

## <span id="page-40-2"></span>**Generelle problemer**

### <span id="page-40-3"></span>**CD-ROM-en er satt inn, men starter ikke automatisk**

Hvis datamaskinen din ikke støtter Automatisk kjøring, starter ikke menyen automatisk etter at du har satt inn CD-ROM-en. I så fall kan du kjøre **setup.exe** fra rotmappen på CD-ROM-en.

### <span id="page-40-4"></span>**Tilbakestille Brother-utskrifts-/skanneserveren til standardinnstillingene fra fabrikken**

Du kan tilbakestille utskrifts-/skanneserveren til standardinnstillingene (tilbakestiller all informasjon som passord og informasjon om IP-adresse). Se *[Tilbakestille nettverksinnstillingene til fabrikkinnstillinger](#page-24-1)* på side [3-8](#page-24-1).

## <span id="page-40-5"></span>**Problemer med installering av programvare for nettverksutskrift**

<span id="page-40-6"></span>**Brother-utskrifts-/skanneserveren blir ikke funnet under installasjonen av programvaren for nettverksutskrift eller Brother-maskinens skriverdriver i Windows®.**

### <span id="page-40-8"></span><span id="page-40-7"></span>**Finner ikke Brother-utskrifts-/skanneserveren ved hjelp av funksjonene for enkel nettverkskonfigurasjon i Mac OS® X.**

Kontroller at du har fullført IP-adresseinnstillingen i Brother-utskrifts-/skanneserveren i henhold til *[Kapittel 2](#page-12-5)* eller *[Kapittel 3](#page-17-4)* i denne brukerhåndboken før du installerer nettverksutskriftsprogramvaren eller skriverdriveren. Sjekk følgende:

*1* Kontroller at maskinen er slått på, og at den er klar til å skrive ut.

#### Feilsøking

- <span id="page-41-0"></span>2 Se om noen av lampene lyser eller blinker. Brothers utskrifts-/skanneservere har to lysdioder på maskinens bakpanel. Det øverste lyset viser forbindelsesstatus. Det nederste lyset viser status for aktivitet (motta/sende).
	- Ikke lys: Hvis begge lysene er slukket, er utskrifts-/skanneserveren ikke koblet til nettverket.

Lyset for forbindelse er grønt: Lyset for forbindelse er grønt dersom utskrifts-/skanneserveren er koblet til et Ethernet-nettverk.

- *3* Skriv ut nettverkskonfigurasjonssiden og kontroller at innstillinger som for eksempel IP-adressen, er riktige for ditt nettverk. Problemet kan skyldes at IP-adressene ikke samsvarer eller dupliserte IP-adresser. Kontroller at IP-adressen er riktig lagt inn på utskrifts-/skanneserveren. Kontroller også at ingen andre noder på nettverket har denne IP-adressen. Hvis du vil vite hvordan du skriver ut nettverkskonfigurasjonssiden, se *[Skrive ut nettverkskonfigurasjonsside](#page-23-3)* på side 3-7.
- *4* Bruk følgende metode til å kontrollere om utskrifts-/skanneserveren finnes på nettverket:

#### **For Windows®**

Prøv å pinge utskrifts-/skanneserveren fra ledeteksten i vertsoperativsystemet med følgende kommando:

<span id="page-41-1"></span>ping IP-adresse

IP-adresse er IP-adressen til utskrifts-/skanneserveren (merk at det i noen tilfeller kan ta opptil to minutter for utskrifts-/skanneserveren å laste inn IP-adressen (etter at IP-adressen er angitt)).

#### **For Macintosh®**

#### **For brukere av Mac OS® 9.1 til 9.2:**

- (1) Velg **Velger** på **Apple**-menyen.
- (2) Klikk ikonet **Brother Laser (IP)** og kontroller at navnet på utskrifts-/skanneserveren vises i riktig ramme. Hvis den vises er forbindelsen god. Ellers kan du gå til trinn 5.

#### **Mac OS® X 10.2.4 eller senere**

- (1) Fra menyen **Gå** velger du **Programmer**.
- (2) Åpne mappen **Verktøy**.
- (3) Dobbeltklikk på ikonet **Skrivebordsskriververktøy**.
- (4) Velg **Legg til**.

(5) Velg det følgende: Kontroller at din utskrifts-/skanneserver vises. Hvis den vises er forbindelsen god. Ellers kan du gå til trinn 5.

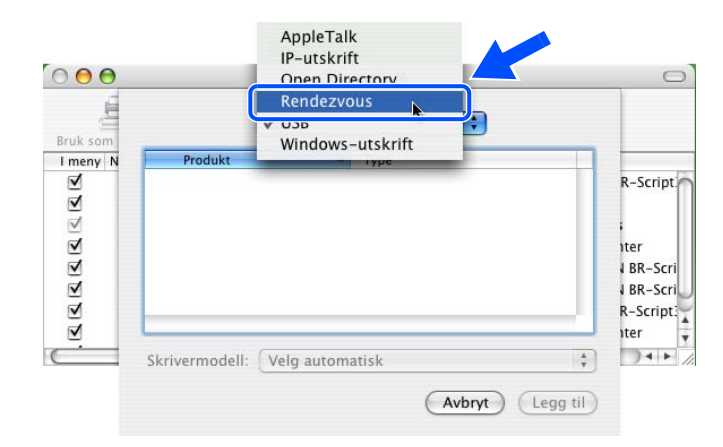

- *5* Hvis du har prøvd 1 til 4 ovenfor uten at det hjelper, tilbakestiller du utskrifts-/skanneserveren til standardinnstillingene og prøver på nytt fra første installasjon. Hvis du vil vite hvordan du tilbakestiller til standardinnstillinger fra fabrikken, se *[Tilbakestille nettverksinnstillingene til fabrikkinnstillinger](#page-24-1)* på side [3-8.](#page-24-1)
- *6* Kontroller om et brannmurprogram, for eksempel ICF (Internet Connecting Firewall Brannmur for Internett-tilkobling) for Windows® XP kjører på din datamaskin. Hvis den kjører, slår du den av midlertidig og prøver på nytt.

### **Merk**

Hvis ingen av trinnene ovenfor hjelper, har det sannsynligvis oppstått et maskinvare- eller nettverksproblem!

## <span id="page-42-0"></span>**Utskriftsproblemer**

### <span id="page-42-1"></span>**Utskriftsjobben blir ikke skrevet ut**

Kontroller status og konfigurasjon på utskrifts-/skanneserveren. Sjekk det følgende:

- *1* Kontroller at maskinen er slått på, og at den er klar til å skrive ut.
- 2 Skriv ut maskinens nettverkskonfigurasjonsside og kontroller at innstillinger som for eksempel IP-adressen, er riktige for ditt nettverk. Problemet kan skyldes at IP-adressene ikke samsvarer eller dupliserte IP-adresser. Kontroller at IP-adressen er riktig lagt inn på utskrifts-/skanneserveren. Kontroller også at ingen andre noder på nettverket har denne IP-adressen.

*3* Bruk følgende metode til å kontrollere om utskrifts-/skanneserveren finnes på nettverket:

#### **For Windows®**

(1) Prøv å pinge utskrifts-/skanneserveren fra ledeteksten i vertsoperativsystemet med følgende kommando:

<span id="page-43-0"></span>ping IP-adresse

IP-adresse er IP-adressen til utskrifts-/skanneserveren (merk at det i noen tilfeller kan ta opptil to minutter for utskrifts-/skanneserveren å laste inn IP-adressen (etter at IP-adressen er angitt)).

(2) Hvis du får et positivt svar, går du videre til *[Feilsøking for node-til-node-utskrift \(LPR\) på Windows](#page-44-2)® 98SE/Me og [Windows NT®4.0](#page-44-2)* og *Fei[lsøking for Windows](#page-45-0)® 2000/XP IPP*. Ellers, fortsett til trinn 4.

#### **For Macintosh®**

### **For brukere av Mac OS® 9.1 til 9.2:**

- (1) Velg **Velger** på **Apple**-menyen.
- (2) Klikk ikonet **Brother Laser (IP)** og kontroller at navnet på utskrifts-/skanneserveren vises i riktig ramme. Hvis den vises er forbindelsen god. Ellers, gå til trinn 4.

#### **Mac OS® X 10.2.4 eller senere**

- (1) Fra menyen **Gå** velger du **Programmer**.
- (2) Åpne mappen **Verktøy**.
- (3) Dobbeltklikk ikonet **Skrivebordsskriververktøy**.
- (4) Velg **Legg til**.
- (5) Velg det følgende: Kontroller at din utskrifts-/skanneserver vises. Hvis den vises er forbindelsen god.

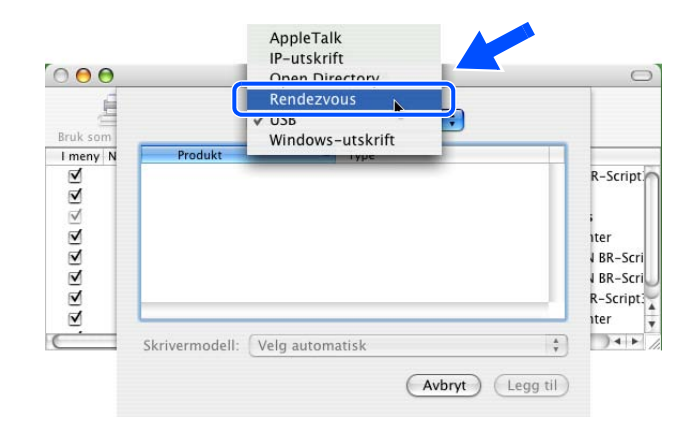

*4* Hvis du har prøvd 1 til 4 ovenfor uten at det hjelper, tilbakestiller du utskrifts-/skanneserveren til standardinnstillingene og prøver på nytt fra første installasjon. Hvis du vil vite hvordan du tilbakestiller til standardinnstillinger fra fabrikken, se *[Tilbakestille nettverksinnstillingene til fabrikkinnstillinger](#page-24-1)* på [side 3-8](#page-24-1)

#### <span id="page-44-0"></span>**Feil under utskrift**

Hvis du prøver å skrive ut mens andre brukere skriver ut store mengder data (f.eks. mange sider eller fargesider med høy oppløsning), kan ikke skriveren ta i mot utskriftsjobben før den pågående utskriften er fullført. Hvis ventetiden for din utskriftsjobb går over en viss grense, oppstår det et tidsavbrudd, som igjen forårsaker feilmelding. I slike situasjoner, send utskriftsjobben på nytt etter at andre jobber er ferdig utskrevet.

## <span id="page-44-1"></span>**Protokollspesifikk feilsøking**

### <span id="page-44-3"></span><span id="page-44-2"></span>**Feilsøking for node-til-node-utskrift (LPR) på Windows® 98SE/Me og Windows NT®4.0**

Hvis du har problemer med å skrive ut på et node-til-node-nettverk (LPR-metode) for Windows® 98SE/Me, Windows NT®4.0 eller senere, kontroller følgende:

- *1* Pass på at driveren for Brother LPR-port er riktig installert og konfigurert i henhold til kapitlene om node-til-node for Windows® 98SE/Me eller Windows NT®4.0.
- *2* Prøv å slå på **Opptelling av byte** i området **Konfigurer port** under egenskaper for skriverdriver.

Det kan hende at skjermen der du får spørsmål om å angi et portnavn, ikke vises under installasjonen av BLP-programvaren. Dette kan skje på noen datamaskiner med Windows® 98SE/Me eller Windows NT<sup>®</sup> 4.0. Trykk på ALT + TAB for å vise den.

## <span id="page-45-5"></span><span id="page-45-4"></span><span id="page-45-3"></span><span id="page-45-0"></span>**Feilsøking for Windows® 2000/XP IPP**

#### <span id="page-45-1"></span>**Bruke et annet portnummer enn 631.**

Hvis du bruker 631-porten til IPP-utskrift, kan det hende at dataene ikke sendes gjennom brannmuren. I så fall kan du enten bruke et annet portnummer (80) eller konfigurere brannmuren slik at port 631-data kan sendes gjennom den.

Hvis du vil sende en utskriftsjobb med IPP til en skriver som bruker 80-porten (standard-HTTP-port), skriver du inn følgende når du konfigurerer Windows® 2000/XP-systemet.

http://ip\_address/ipp

### <span id="page-45-2"></span>**Alternativet Hent mer informasjon i Windows® 2000 virker ikke**

Hvis du bruker følgende URL-adresse:

http://IP-adresse:631 eller http://IP-adresse:631/ipp,

Alternativet **Hent mer informasjon** i Windows® 2000 vil ikke fungere. Hvis du vil bruke alternativet **Hent mer informasjon**, bruker du følgende URL-adresse:

http://IP-adresse

Da tvinges Windows® 2000/XP til å bruke port 80 til å kommunisere med Brother-utskrifts-/skanneserveren.

**8**

## <span id="page-46-0"></span>**Feilsøking for nettlesere (TCP/IP)**

- *1* Hvis du ikke kan koble til utskrifts-/skanneserveren fra nettleseren, kan det være lurt å kontrollere nettleserens proxyinnstillinger. Kontroller innstillingene for unntak, og skriv inn IP-adressen til utskrifts-/skanneserveren hvis det er nødvendig. Dermed unngår du at datamaskinen prøver å koble til internettleverandøren eller proxyserveren hver gang du vil se på utskriftsserveren.
- 2 Kontroller at du bruker en passende nettleser. Vi anbefaler Netscape Navigator<sup>®</sup> versjon 7.1 eller senere / Microsoft Internet Explorer® versjon 6.0 eller senere.

## <span id="page-47-12"></span><span id="page-47-1"></span><span id="page-47-0"></span>**Bruke tjenester**

En tjeneste er en ressurs som brukere som vil skrive ut på Brothers utskrifts-/skanneservere kan få tilgang til. Brothers utskrifts-/skanneserver har følgende forhåndsdefinerte tjenester (bruk kommandoen SHOW SERVICE på den eksterne konsollen for Brothers utskrifts-/skanneserver hvis du vil vise en liste over tilgjengelige tjenester): Skriv inn HELP ved ledeteksten for å vise en liste over kommandoer som støttes.

<span id="page-47-11"></span><span id="page-47-9"></span><span id="page-47-6"></span>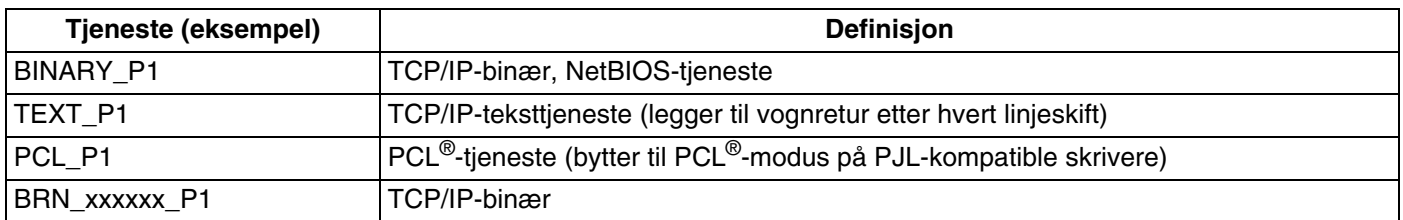

<span id="page-47-7"></span>Der xxxxxx er de seks siste sifrene i Ethernet-adressen (for eksempel BRN 310107 P1).

## <span id="page-47-5"></span><span id="page-47-2"></span>**Andre metoder for å angi IP-adressen (for avanserte brukere og administratorer)**

Hvis du vil vite hvordan du konfigurerer nettverksskriveren med BRAdmin Professional eller en nettleser, [se](#page-14-4)  *[Angi IP-adressen og nettverksmasken](#page-14-4)* på side 2-3.

## <span id="page-47-8"></span><span id="page-47-4"></span><span id="page-47-3"></span>**Bruke DHCP til å konfigurere IP-adressen**

<span id="page-47-10"></span>DHCP (Dynamic Host Configuration Protocol) gjør det mulig å tildele IP-adresser automatisk. Hvis du har en DHCP-server på nettverket, vil utskrifts-/skanneserveren automatisk få IP-adressen fra DHCP-serveren, og navnet på utskriftsserveren registreres hos en hvilken som helst RFC 1001- og 1002-kompatibel dynamisk navnetjeneste.

#### $\mathscr{A}$ **Merk**

Hvis du ikke vil konfigurere utskrifts-/skanneserveren via DHCP, BOOTP eller RARP, må du angi at oppstartsmetoden skal være statisk, slik at utskrifts-/skanneserveren har den statiske IP-adressen. Dermed unngår du at utskrifts-/skanneserveren prøver å hente en IP-adresse fra et av disse systemene. Du kan endre BOOT METHOD, ved hjelp av BRAdmin Professional.

### <span id="page-48-4"></span><span id="page-48-2"></span><span id="page-48-0"></span>**Bruke BOOTP til å konfigurere IP-adressen**

Du kan bruke BOOTP til konfigurering i stedet for RARP. Fordelen med BOOTP er at du kan konfigurere nettverksmasken og gatewayen. Hvis du vil bruke BOOTP til å konfigurere IP-adressen, må BOOTP være installert og kjøre på datamaskinen (det vises i filen /etc/services på verten som en virkelig tjeneste. Skriv inn man bootpd eller se i systemdokumentasjonen hvis du vil ha mer informasjon.) BOOTP startes vanligvis via filen /etc/inetd.conf, slik at du kanskje må aktivere det ved å fjerne "#" foran bootp-oppføringen i den filen. En vanlig bootp-oppføring i /etc/inetd.conf er for eksempel:

#bootp dgram udp wait /usr/etc/bootpd bootpd -i

Avhengig av systemet kan det hende at denne oppføringen kalles "bootps" i stedet for "bootp".

#### $\overline{\mathscr{U}}$ **Merk** Du kan aktivere BOOTP ved ganske enkelt å slette "#" ved hjelp av et redigeringsprogram (hvis "#" ikke finnes, er BOOTP alt aktivert). Deretter redigerer du BOOTP-konfigurasjonsfilen (vanligvis /etc/bootptab) og skriver inn navnet, nettverkstypen (1 for Ethernet), Ethernet-adressen, IP-adressen, nettverksmasken og gatewayen til utskrifts-/skanneserveren. Det finnes dessverre ingen standardisert fremgangsmåte for å gjøre dette. Derfor må du se i systemdokumentasjonen hvis du vil ha informasjon om hvordan du angir denne informasjonen (på mange UNIX®-systemer er det eksempler i filen bootptab som du kan bruke som referanse). Her følger noen eksempler på vanlige /etc/bootptab-oppføringer: BRN 310107 1 00:80:77:31:01:07 192.168.1.2

og BRN\_310107:ht=ethernet:ha=008077310107:\  $ip = \overline{1}92.168.1.2$ :

Enkelte implementeringer av BOOTP-vertsprogramvaren svarer ikke på BOOTP-forespørsler hvis du ikke har inkludert et nedlastingsfilnavn i konfigurasjonsfilen. Hvis dette er tilfelle, oppretter du en nullfil på verten og angir banen til og navnet på denne filen i konfigurasjonsfilen.

Utskrifts-/skanneserveren laster inn IP-adressen fra BOOTP-serveren når skriveren slås på, akkurat som for RARP.

### <span id="page-48-5"></span><span id="page-48-3"></span><span id="page-48-1"></span>**Bruke RARP til å konfigurere IP-adressen**

Du kan konfigurere IP-adressen til Brother-utskrifts-/skanneserveren ved å bruke RARP på vertsdatamaskinen. Dette gjøres ved å redigere filen /etc/ethers (hvis denne filen ikke finnes, kan du opprette den) med en oppføring som likner på følgende eksempel:

00:80:77:31:01:07 BRN 310107

Den første delen av oppføringen er Ethernet-adressen, og den andre delen er navnet på utskrifts-/skanneserveren (du må bruke det samme navnet som i filen /etc/hosts).

Tillegg A

Hvis RARP-daemonen ikke alt kjører, starter du den (kommandoen kan være rarpd, rarpd -a, in.rarpd -a eller noe annet, avhengig av systemet. Skriv inn man rarpd eller se i systemdokumentasjonen hvis du vil ha mer informasjon). På et Berkeley UNIX®-basert system skriver du inn følgende kommando for å kontrollere om RARP-daemonen kjører:

ps -ax | grep -v grep | grep rarpd

På et AT&T-basert UNIX®-system skriver du følgende:

ps -ef | grep -v grep | grep rarpd

Brothers utskrifts-/skanneserver får IP-adressen fra RARP-daemonen når skriveren er slått på.

### <span id="page-49-4"></span><span id="page-49-3"></span><span id="page-49-0"></span>**Bruke APIPA til å konfigurere IP-adressen**

Brother-utskrifts-/skanneserveren støtter støtter APIPA-protokollen (Automatic Private IP Addressing). Med APIPA vil DHCP-klienter automatisk konfigurere en IP-adresse og nettverksmaske hvis ingen DHCP-server er tilgjengelig. Enheten velger sin egen IP-adresse i området 169.254.1.0 til 169.254.254.255. Nettverksmasken er automatisk angitt som 255.255.0.0, og gateway-adressen er angitt som 0.0.0.0.

APIPA-protokollen er aktivert som standard. Hvis du vil deaktivere APIPA-protokollen, kan du gjøre dette fra maskinens kontrollpanel. For mer informasjon, se *APIPA* [på side 3-6](#page-22-2).

Dersom APIPA-protokollen er deaktivert, er standard-IP-adresse for en Brother-utskrifts-/skanneserver 192.0.0.192. Det er imidlertid lett å endre denne IP-adressen slik at den samsvarer med nettverkets IP-adresse.

### <span id="page-49-5"></span><span id="page-49-1"></span>**Bruke ARP til å konfigurere IP-adressen**

Hvis du ikke kan bruke BRAdmin og du ikke har en DHCP-server på nettverket, kan du også bruke ARP-kommandoen. ARP-kommandoen er tilgjengelig på Windows®-systemer der TCP/IP er installert, og på UNIX®-systemer. Du bruker ARP ved å skrive inn den følgende kommandoen ved ledeteksten:

arp -s IP-adresse Ethernet-adresse

der Ethernet-adresse er Ethernet-adressen (MAC-adressen) til utskrifts-/skanneserveren, og IP-adresse er IP-adressen til utskrifts-/skanneserveren. Eksempel:

### <span id="page-49-2"></span>**Windows®-systemer**

På Windows®-systemer må du bruke bindestrek (-) mellom tallene i Ethernet-adressen.

arp -s 192.168.1.2 00-80-77-31-01-07

Tillegg A

### <span id="page-50-0"></span>**Unix®-/Linux-systemer**

På UNIX®- og Linux-systemer må du bruke kolon (:) mellom hvert tall i Ethernet-adressen:

arp -s 192.168.1.2 00:80:77:31:01:07

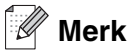

Du må være på det samme Ethernet-segmentet (det vil si at det ikke kan være en ruter mellom utskrifts-/skanneserveren og operativsystemet) for å kunne bruke kommandoen arp -s. Hvis det finnes en ruter mellom utskriftsserveren og operativsystemet, kan du bruke BOOTP eller de andre metodene som beskrives i dette kapitlet, til å angi IP-adressen.

Hvis systemadministratoren har konfigurert systemet slik at IP-adressen sendes ved bruk av BOOTP, DHCP eller RARP, kan Brother-utskrifts-/skanneserveren motta en IP-adresse fra et hvilket som helst av disse systemene for tildeling av IP-adresser. Dermed trenger du ikke å bruke ARP-kommandoen.

ARP-kommandoen virker bare én gang. Når du har konfigurert IP-adressen til en

Brother-utskrifts-/skanneserver med ARP-kommandoen, kan du av sikkerhetsårsaker ikke bruke ARP-kommandoen på nytt til å endre adressen. Forsøk på å gjøre dette ignoreres av

utskrifts-/skanneserveren. Hvis du vil endre IP-adressen igjen, kan du bruke en nettleser eller TELNET (med kommandoen SET IP ADDRESS). Du kan også tilbakestille utskrifts-/skanneserveren til fabrikkinnstillingene (som lar deg bruke ARP-kommandoen på nytt).

Hvis du vil konfigurere utskrifts-/skanneserveren og bekrefte forbindelsen, skriver du inn kommandoen ping ip-adresse, der ip-adresse er IP-adressen til utskrifts-/skanneserveren. Eksempel: ping 192.189.207.2.

### <span id="page-50-2"></span><span id="page-50-1"></span>**Bruke TELNET-konsollen til å konfigurere IP-adressen**

Du kan også bruke TELNET-kommandoen til å endre IP-adressen.

Bruk av TELNET er en effektiv måte å endre IP-adressen på. I dette tilfellet må det alt være en gyldig IP-adresse for utskrifts-/skanneserveren.

Skriv TELNET IP-adresse ved ledeteksten, der IP-adresse er IP-adressen til utskrifts-/skanneserveren. Når du er tilkoblet, trykker du Return- eller Enter-tasten for å vise "#"-ledeteksten, og skriver så inn passordet access (passordet vil ikke vises på skjermen).

Du får melding om å angi et brukernavn. Angi et brukernavn (du kan skrive inn hva som helst).

Local>-ledeteksten vises. Skriv inn SET IP ADDRESS ip-adresse, der ip-adresse er IP-adressen du vil tilordne til utskrifts-/skanneserveren (kontakt nettverksadministratoren for å få vite hvilken IP-adresse du skal bruke). Eksempel:

Local> SET IP ADDRESS 192.168.1.3

Tillegg A

Nå angir du nettverksmasken ved å skrive SET IP SUBNET nettverksmaske, der nettverksmaske er nettverksmasken du vil tilordne til utskrifts-/skanneserveren (kontakt nettverksadministratoren for å få vite hvilken nettverksmaske du skal bruke). Eksempel:

Local> SET IP SUBNET 255.255.255.0

Hvis du ikke har noen delnett, bruker du én av følgende standard-nettverksmasker:

255.0.0.0 for nettverk i klasse A

255.255.0.0 for nettverk i klasse B

255.255.255.0 for nettverk i klasse C

Nettverkstypen du har, angis av den venstre siffergruppen i IP-adressen. Verdien i denne gruppen går fra 1 til 127 for nettverk i klasse A (for eksempel 13.27.7.1), 128 til 191 for nettverk i klasse B (for eksempel 128.10.1.30) og 1 til 127 for nettverk i klasse C (for eksempel 192.168.1.4).

Hvis du har en gateway (ruter), skriver du inn adressen til den med kommandoen SET IP ROUTER ruteradresse, der ruteradresse er IP-adressen til gatewayen du vil tilordne til utskrifts-/skanneserveren. Eksempel:

Local> SET IP ROUTER 192.168.1.4

Skriv inn SET IP METHOD STATIC for å angi fremgangsmåte for IP-tilgangskonfigurasjon som statisk.

Skriv inn SHOW IP for å kontrollere at du har angitt IP-adressen riktig.

Skriv inn EXIT eller bruk CTRL-D (hold nede CTRL-tasten og trykk på D) for å gå ut av den eksterne konsollen.

### <span id="page-51-2"></span><span id="page-51-0"></span>**Bruke Brother Web BRAdmin-serverprogramvare for IIS\* til å konfigurere IP-adressen**

Serverprogramvaren Web BRAdmin er laget for å håndtere alle enheter som er tilkoblet LAN/WAN Brother-nettverket. Ved å installere serverprogrammet Web BRAdmin på en datamaskin som kjører IIS\*, kan administratorer med nettlesere koble til Web BRAdmin-serveren som igjen kommuniserer med selve enheten. I motsetning til BRAdmin Professional, som er laget kun for Windows®-systemer, kan alle klientdatamaskiner få tilgang til Web BRAdmin-server med en nettleser som støtter Java.

Merk at denne programvaren ikke er inkludert på CD-ROM-en som ble levert med ditt Brother-produkt.

Besøk<http://solutions.brother.com/webbradmin>for å få vite mer om denne programvaren og for å laste den ned.

 $IIS^* =$  Internet Information Server 4.0, 5.0 eller 5.1

**A**

<span id="page-51-1"></span>**A - 5**

## <span id="page-52-1"></span><span id="page-52-0"></span>**Spesifikasjoner for utskrifts-/skanneserver**

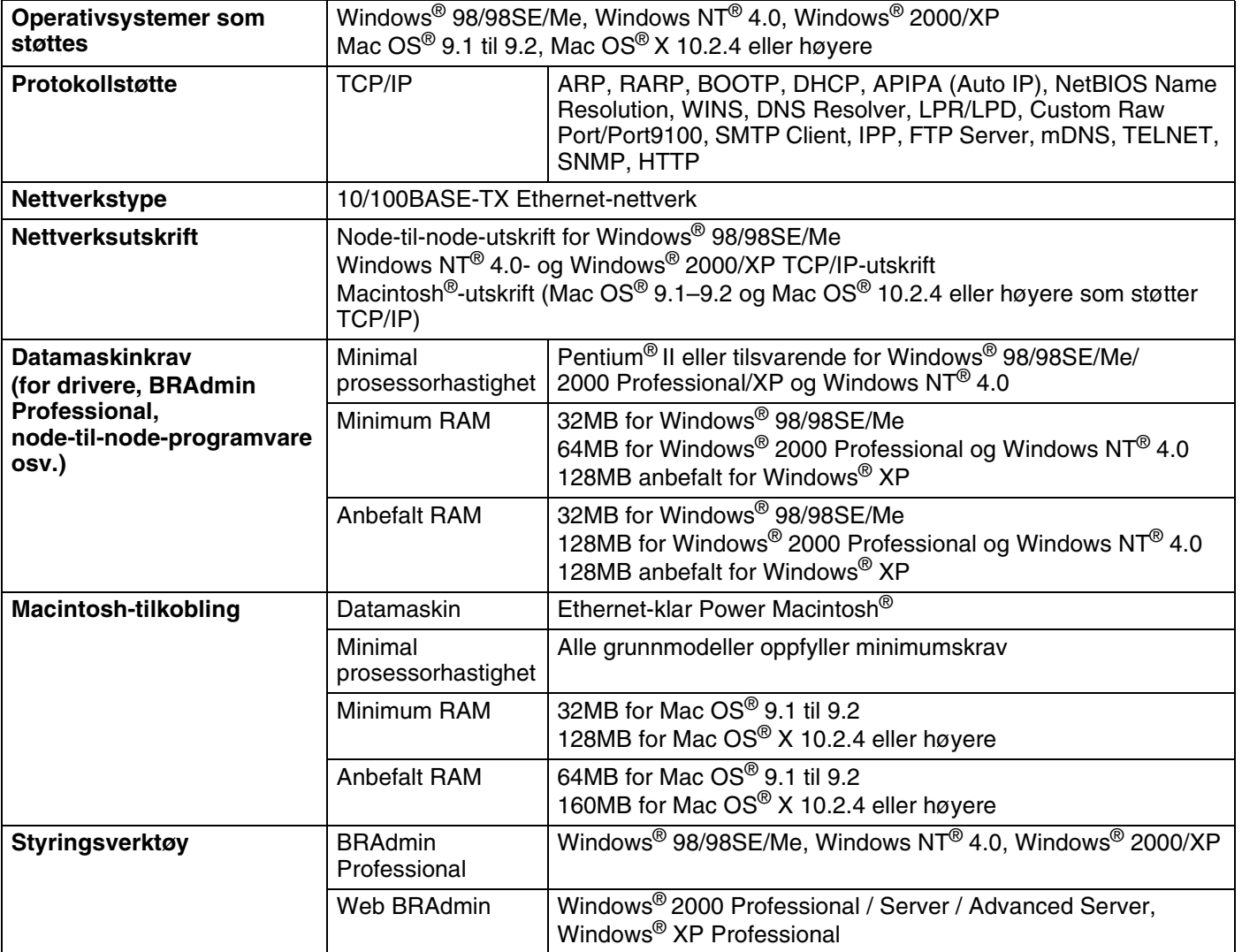

## <span id="page-53-0"></span>**Funksjonstabell og fabrikkinnstillinger**

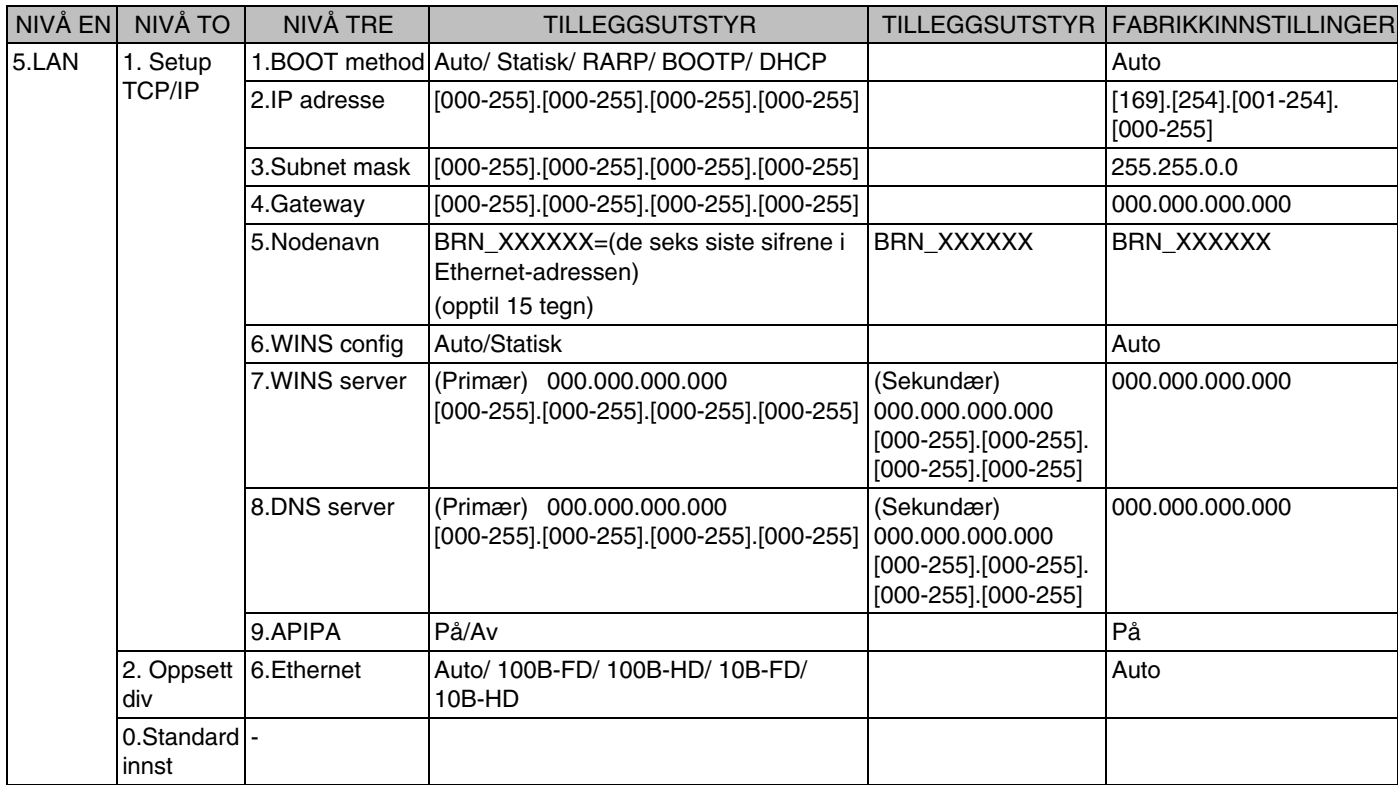

\*1: Fabrikkinnstillingene for **IP adresse** og **Subnet mask** kan endres av **APIPA**-innstillingene.

### <span id="page-54-0"></span> $\blacktriangle$

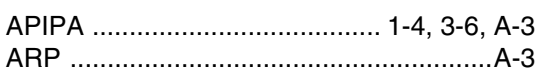

### $\mathbf B$

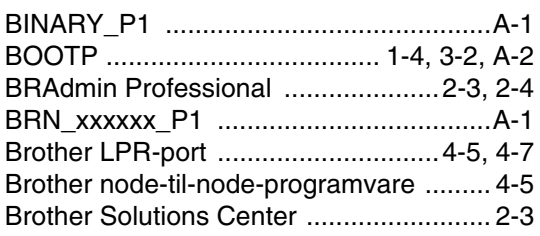

### D

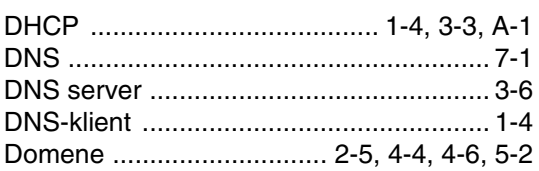

### Е

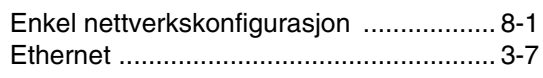

### F

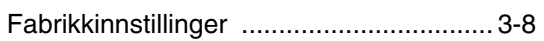

## G

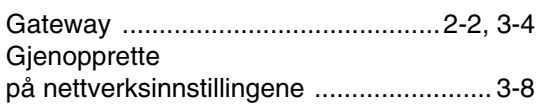

### $H$

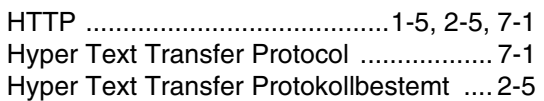

### T

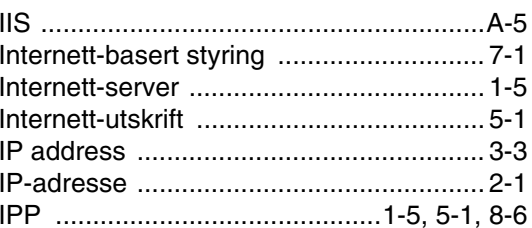

## K

### L

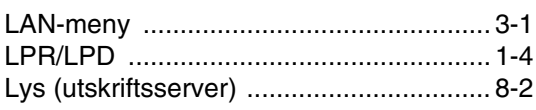

### M

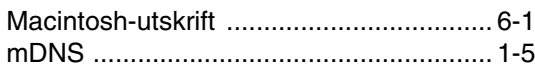

### N

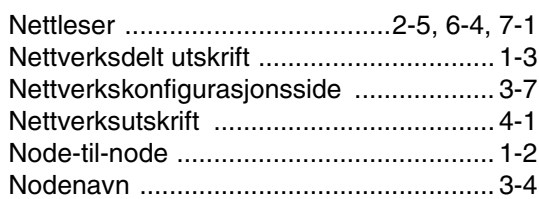

### $\mathsf{P}$

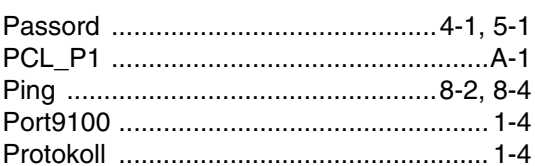

### $\mathbf R$

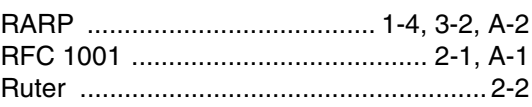

### Indeks

## $\overline{\mathbf{s}}$

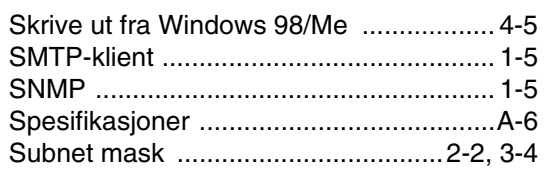

## T

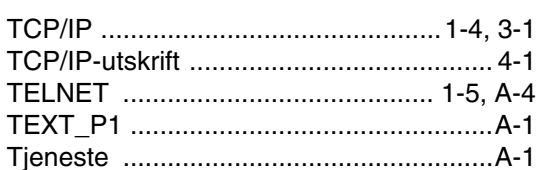

## $\overline{\mathsf{U}}$

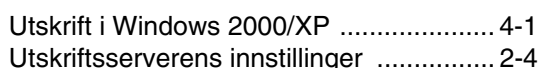

### $\overline{\mathsf{V}}$

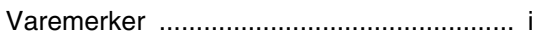

## W

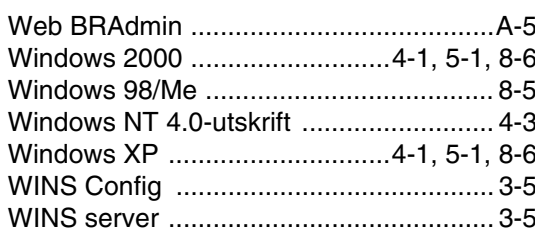

 $1 - 2$